# 旷视魔方 智能分析盒 MegCube-B4H 系列产品 用户手册

软件版本 V1.2.0 发布日期 2021.10

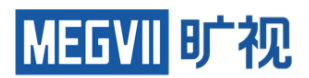

北京旷视科技有限公司

#### 版权所有 **©** 北京旷视科技有限公司 **2021**。 保留一切权利。

非经本公司书面许可,任何单位和个人不得擅自摘抄、复制本文档内容的部分或全部,并不得以任何 形式传播。

#### 注意

您购买的产品、服务或特性等应受北京旷视科技有限公司商业合同和条款的约束,本文档中描述的全 部或部分产品、服务或特性可能不在您的购买或使用范围之内。除非合同另有约定,北京旷视科技有 限公司对本文档内容不做任何明示或默示的声明或保证。

由于产品版本升级或其他原因,本文档内容会不定期进行更新。除非另有约定,本文档仅作为使用指 导,本文档中的所有陈述、信息和建议不构成任何明示或暗示的担保。

#### 数据安全与免责声明

请注意,北京旷视科技有限公司(以下简称"旷视")产品中可能涉及人脸等相关数据的收集、存储与 使用。旷视在合理商业规则下,应旷视客户等相关方(以下简称"相关方")的明确要求而向其提供相 应的设备、产品与功能特性(以下合称"该特性"),用作在目标区域内实现含人脸识别在内的相关功 能。旷视无法单方面开启或使用该特性,也无法自行获取相关方使用或维护该特性的任何有关信息, 是否及如何启用、部署、使用、废止该特性均由相关方自行酌情决策。作为前提,旷视已要求相关 方、相关方亦相应承诺,相关方应在使用或维护该特性的过程中,严格遵守所适用的法律法规,切实 履行其与特定/不特定第三方之间的有效协议、声明与承诺,尊重被普遍接受的社会伦理与道德,给予 相关用户、政府机构等第三方必要的告知,并获得和保留所有必要的同意、许可、授权,以确保相关 方对该特性的使用或维护不侵犯第三方的各类合法权益。在该特性及其他产品的开发中,旷视亦将严 格遵守相关法律法规,贯彻个人信息保护原则,遵循旷视已公开发布的《人工智能应用准则》。

为免歧义,旷视不承担亦不应承担相关方在使用和维护该特性的过程中、非因旷视的过错而造成的任 何法律责任,包括但不限于:索赔、损失、义务、成本、费用、处罚、禁令及裁决等不利后果。若任 何政府机构发布法律法规,或相关方与特定/不特定第三方达成有效协议、声明等约定,实质性地影响 该特性全部或部分的合法合规性或旷视提供该特性的能力,旷视在法律许可的范围内保留单方面终止 提供该特性且不承担任何法律责任的权利。

前言

<span id="page-3-0"></span>本节内容的目的是确保用户通过本手册能够正确使用产品,以避免操作中的危险或财产损失。在使用此 产品之前,请认真阅读产品手册并妥善保存以备日后参考。

# 概述

本手册适用于 MegCube-B4H 系列智能分析盒产品,描述了 MegCube-B4H 的所有功能, 指导您完成 MegCube-B4H 智能分析盒的开机配置指导和各项功能操作。

# 符号约定

无。

# 目录

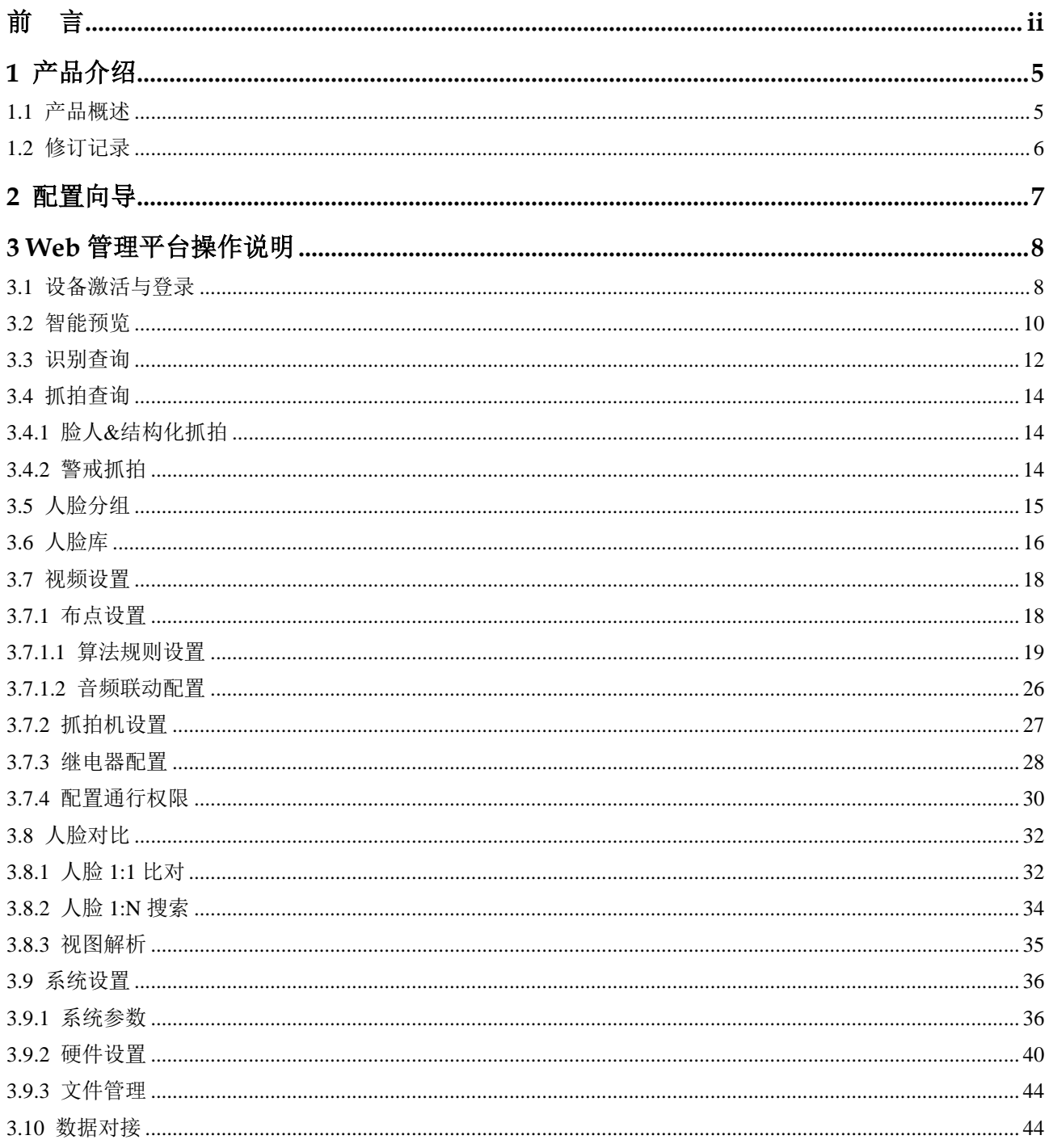

#### 目录

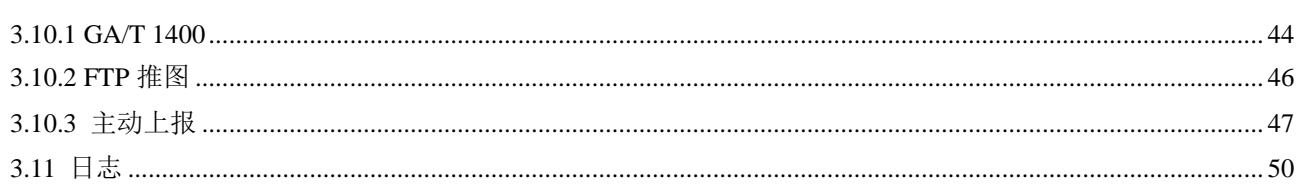

# **1** 产品介绍

# <span id="page-6-1"></span><span id="page-6-0"></span>1.1 产品概述

旷视魔方 AIoT 智能分析盒 (MegCube-B4H)是旷视面向楼宇、园区、校园等场景, 定位于泛安防应用 的软硬一体产品。内置 "旷视 Trinity" AI 算法引擎, AI 芯片 + AI 框架 + AI 算法, 三者协同工 作, 为魔方提供强劲 AI 算力。旷视魔方支持高路数的智能分析, 亦可搭配旷视盘古、旷视鸿图等产 品,快速实现一脸通、人车管控、周界警戒等 AI 应用,为用户提供高性价比的智能化方案。

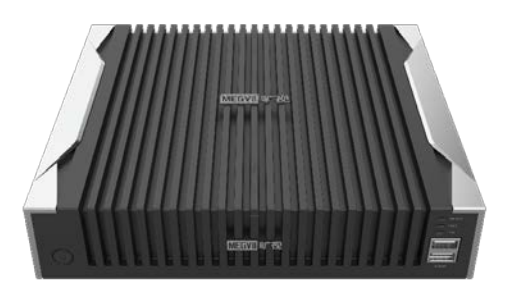

## 产品特点

内置 30 多种 AI 算法: 内置人脸, 视频结构化, 周界警戒等 30 多种旷视泛安防类算法, 按需调用, 灵活 应对各类场景。

内置旷视 AI 算法引擎: 算力高达 32T, 16 路视频流解析, 30 万人脸超大底库。

接口开放:丰富的 OPEN API 和 SDK 接口满足快速集成的业务需求。

轻便部署: 轻巧机身, 支持桌面摆放和壁挂安装, 支持 GA/T1400 和 RTSP 等标准话协议, 可充分利用原 有相机快速完成智能化升级和改造。

## 系统特性

可直接接入旷视盘古、旷视鸿图等平台。

可通过 GAT1400 标准协议对接第三方的视图库平台。 提供丰富的 RESTfulAPI 协议接口, 便于第三方做对接开发。

## 应用场景

提供人脸识别和全目标结构化解析的能力,配合上层平台软件可实现人脸抓拍识别、视频结构化场景的 闭环。应用于需要人脸识别的场所,如智慧小区的出入口、办公楼宇的出入口、重点人员名单管控和识 别报警等;应用于需要脸人机非牌抓拍和车牌识别的结构化场所,如智慧园区的人车管控、智慧小区的 车牌识别等。

# <span id="page-7-0"></span>1.2 修订记录

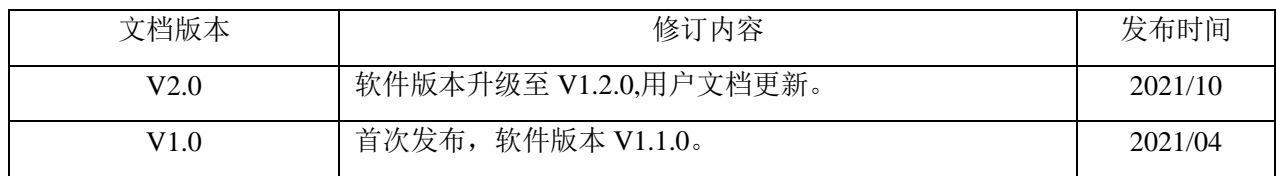

# **2** 配置向导

<span id="page-8-0"></span>配置流程主要用于 B4H 系列智能视频分析系统的基本配置流程,请参考以下步骤进行配置。

- 步骤1 按最小系统搭建网络环境,所有设备在同一网段,使用魔方智能分析盒默认 IP。 WAN 口 IP 地址: 192.168.1.100 LAN 口 IP 地址: [192.168.2.100](http://192.168.1.100/)
- 步骤2 打开浏览器, 连接设备。推荐使用 Chrome 7.1 浏览器, 输入登录地址。示例: [HTTPS://192.168.1.100](https://192.168.1.100/)。 说明: 如果设备连接 LAN 口, 登录地址为 [HTTPS://192.168.2.100](https://192.168.2.100/); 如果设备连接 WAN 口, 登录 地址为 [HTTPS://192.168.1.100](https://192.168.1.100/)。设备激活与登录,进入智能视频分析系统。
- 步骤3 系统设置。
- 步骤4 人脸管理 > 人脸分组配置。
- 步骤5 人脸管理 > 人脸入库配置。
- 步骤6 视频设置。
- 步骤7 设置完成后即可在智能视频分析系统查看实时视频与抓拍、识别结果。

[ZH-CN\\_TOPIC\\_0012784256](#page-9-0)

# <span id="page-9-0"></span>3 Web 管理平台操作说明

# <span id="page-9-1"></span>3.1 设备激活与登录

为了加强系统及数据的安全性,一些设备不再提供固定的初始密码,需通过激活机制完成设 备初始化。增加激活机制后,首次使用设备时必须设置密码激活,才可正常使用。

#### 操作步骤

说明: 该功能需要设备支持, 且在线未激活。

步骤1 打开浏览器, 在地址栏里输入"HTTPS:// +IP 地址", 点击【回车】, 系统显示"设备激活"界 面。首次登录,设备需设备激活后,才能登录 Web 界面。

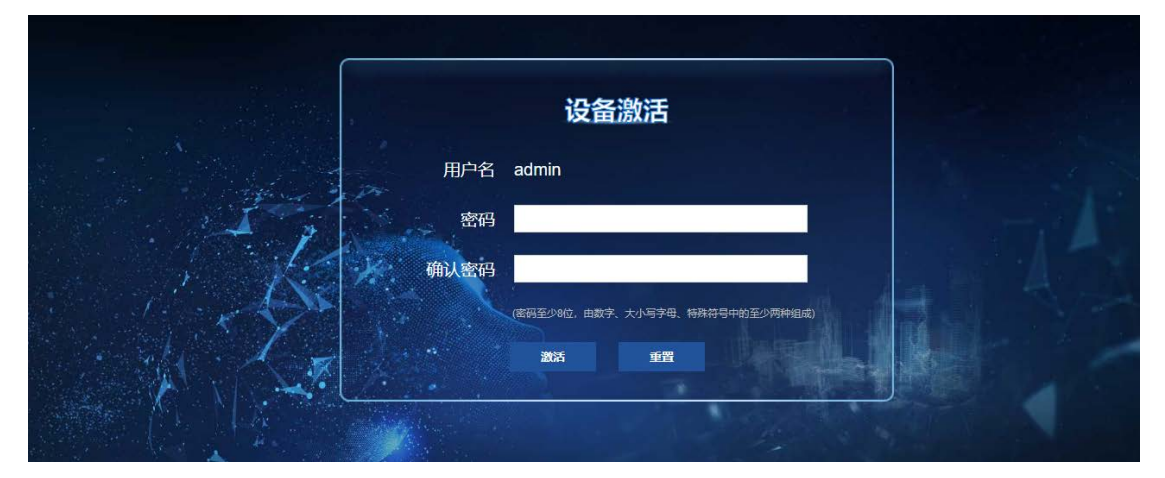

步骤2 设置新密码和确认密码,(出厂默认账户 admin)。 步骤3 单击"确定",设备激活,系统弹窗提示"登录"。

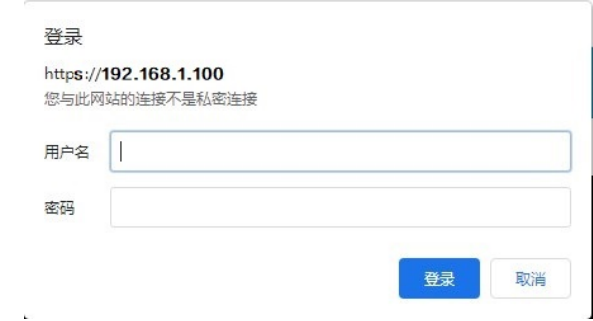

步骤4 输入用户名及密码,单击"登录",系统进入"智能预览"界面,详细信息请参[考视频结构化。](#page-11-1) 说明: 如果需要修改登录密码, 请参考"系统设置 > 系统参数"章节, 接入认证相关内容。 如果密码遗忘,请拨打 400-6060-004,联系售后技术支持,重置密码。

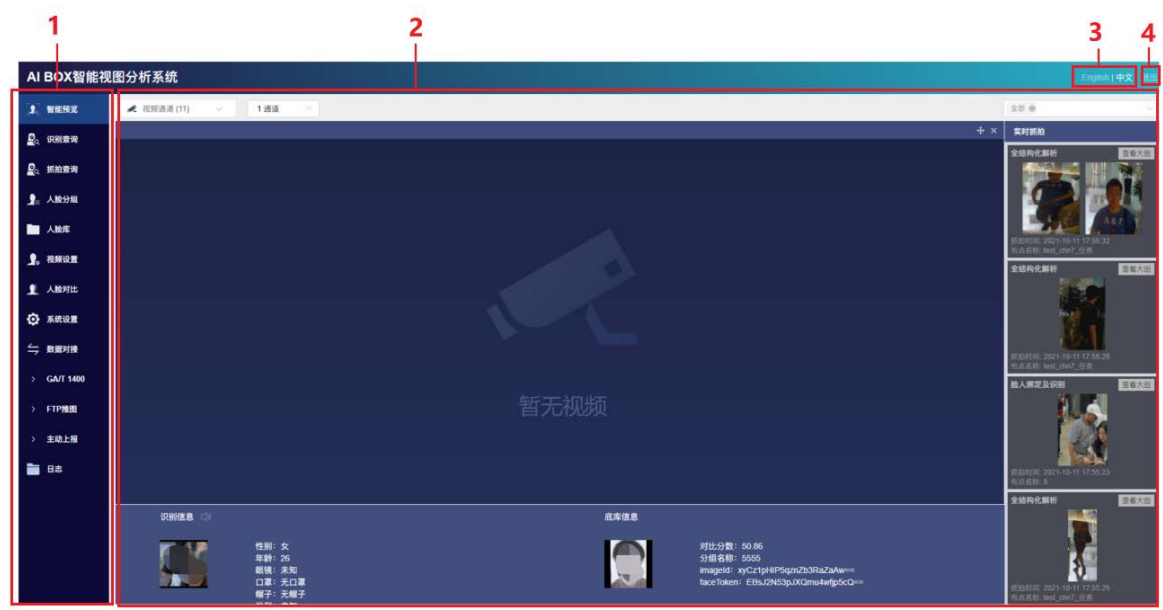

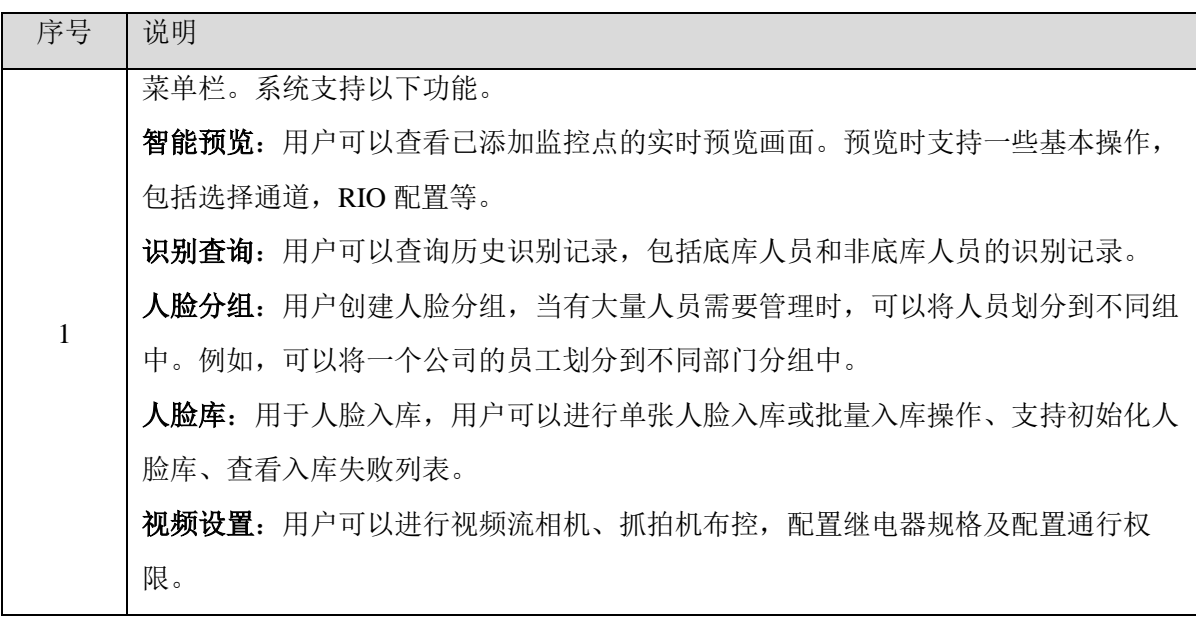

AI BOX 智能分析系统界面说明

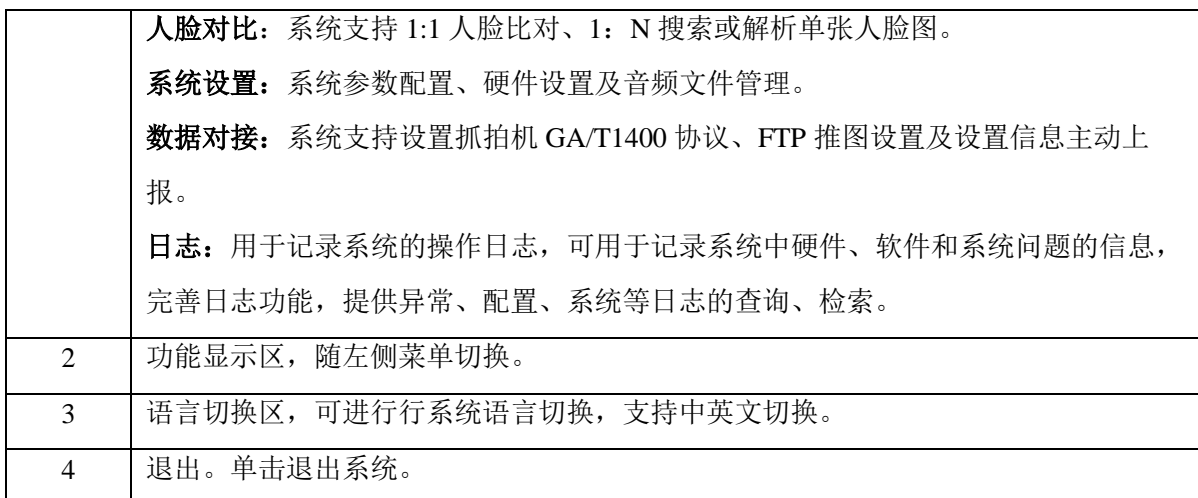

# <span id="page-11-0"></span>3.2 智能预览

<span id="page-11-1"></span>智能预览可远程查看各个通道对应的实时监控画面,方便用户及时了解现场信息。将设备添加到系统 后,可以通过预览监控点的实时画面,及时了解监控区域的情况。

## 前提条件

设备已布控,详情参[考视频设置。](#page-19-0)

系统已录入人脸,详情参[考人脸管理。](#page-11-0)

## 预览界面

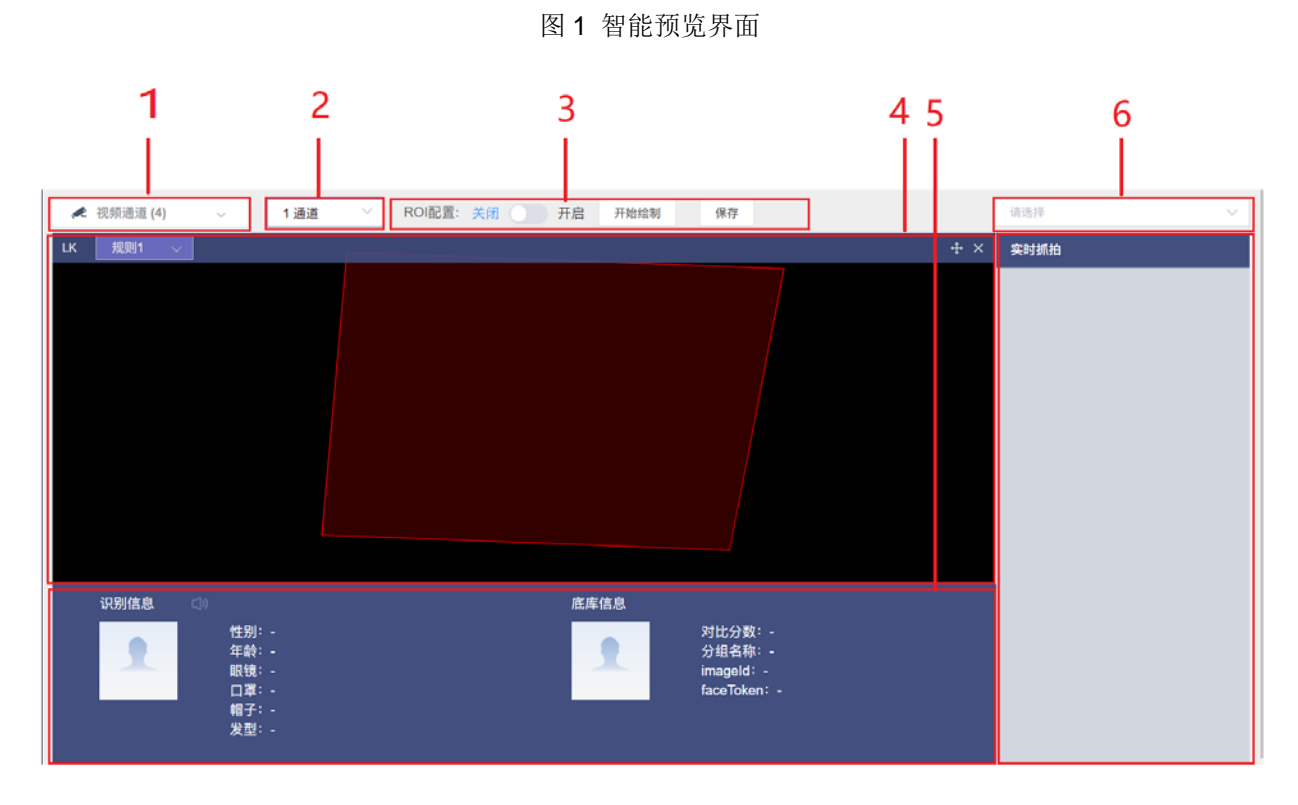

表 1 视频预览界面说明

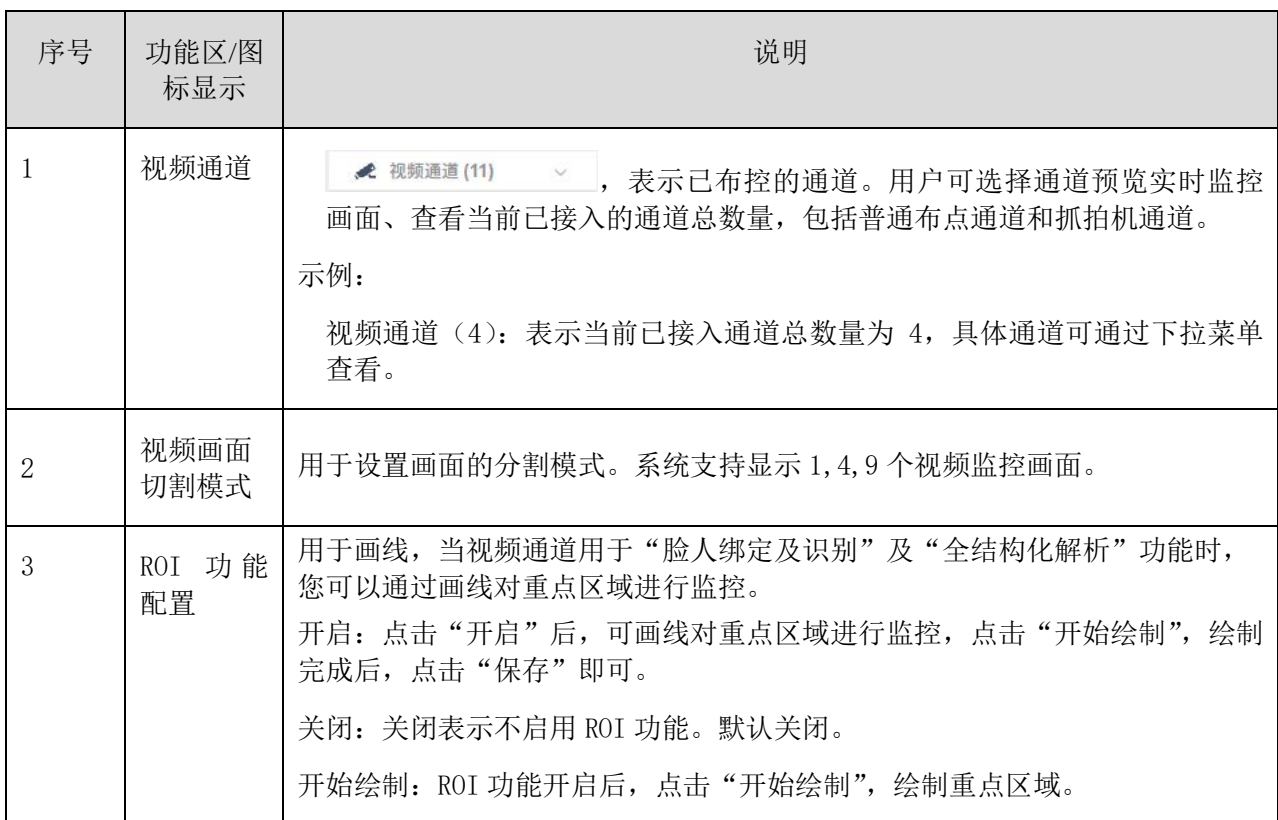

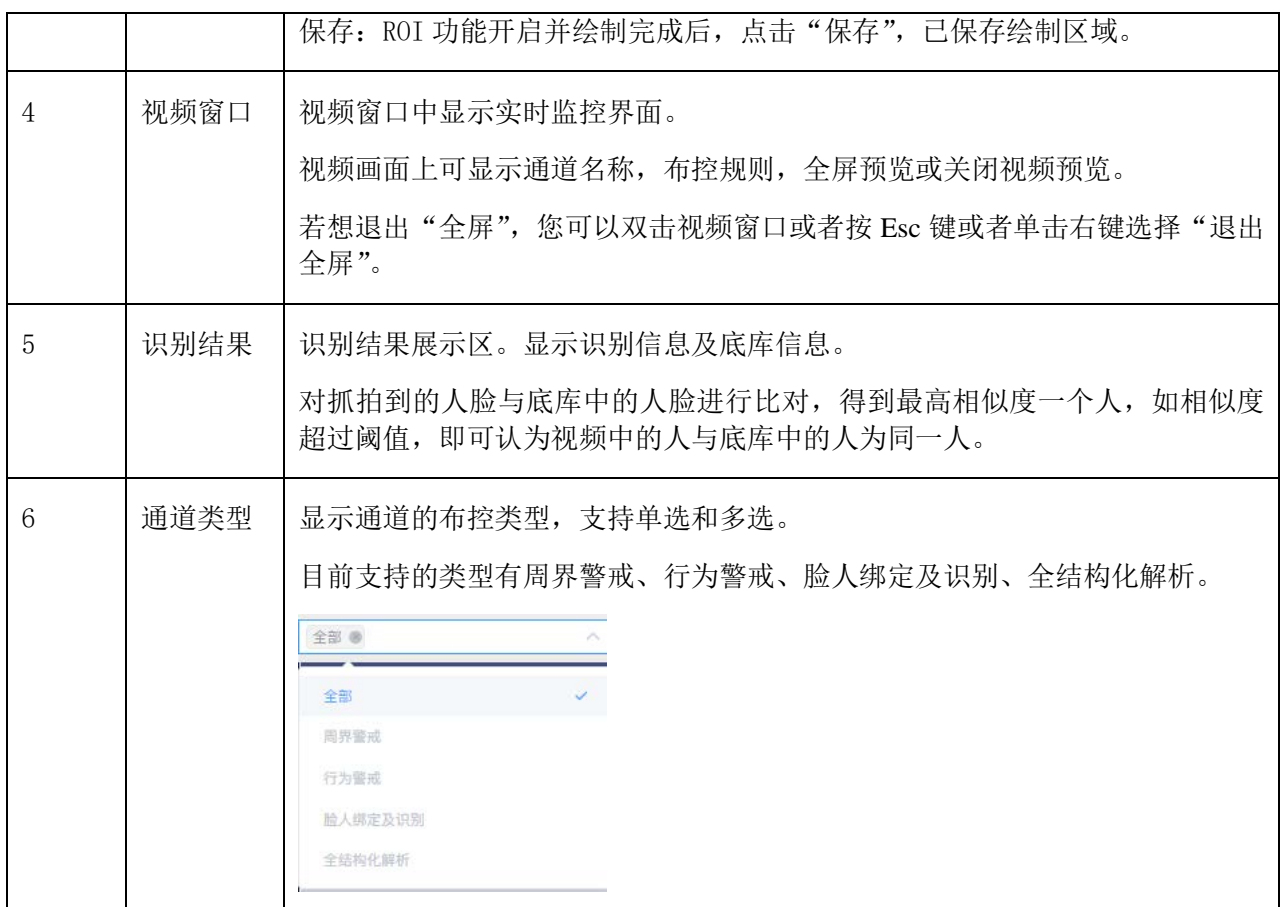

# <span id="page-13-0"></span>3.3 识别查询

系统提供对通道类型设置为"脸人绑定及识别"和"全结构化解析"的视频流识别数据的查询,由于设 备内部存储大小限制,只能存储一段时间的数据(通过上传远端服务器接口,传输到用户存储服务器中)。

## 前提条件

设备已布控,详情参考["视频设置](#page-19-0) > 布点设置"。

## 操作步骤

步骤1 单击左侧菜单栏"识别查询",系统显示识别查询界面。您可以选择筛选条件,查询识别结果。 说明:

识别查询模块提供抓拍人脸的详细信息,包括年龄,性别,是否戴口罩等。

系统支持展示相似度最高的 1-5 张人脸库人脸。支持"按页浏览"和"按条查询"两种浏览方 式。

系统支持识别记录去重,单击"去重",则识别结果将去除识别为同一人的重复抓拍记录, 仅保留最近日期的识别记录,且识别结果列表显示识别记录频次。

#### 3 Web 管理平台操作说明

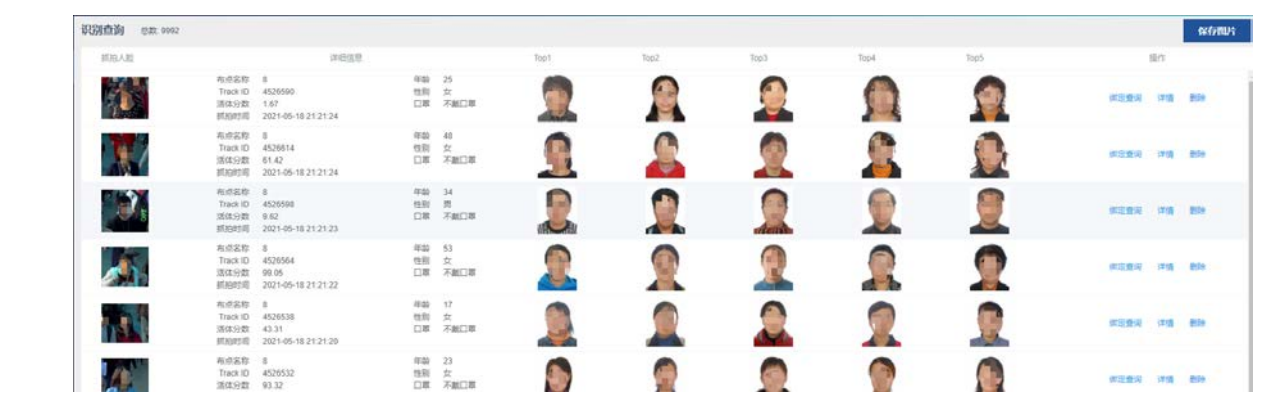

步骤2 系统支持查询人脸**-**人形的绑定关系,。点击"绑定查询",可查询相关的信息,这些信息包括人 脸属性分析及人形抓拍图。

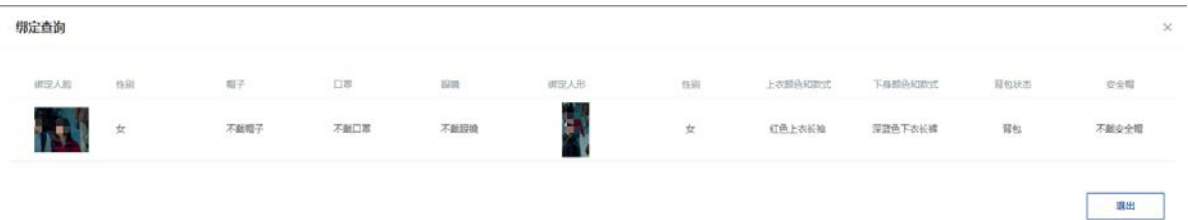

步骤3 可选操作-查看人脸详情。单击"详情",可查看抓拍照片详情,如"抓拍人脸","布点名称",, "trackID", "抓拍时间", "人员属性"。

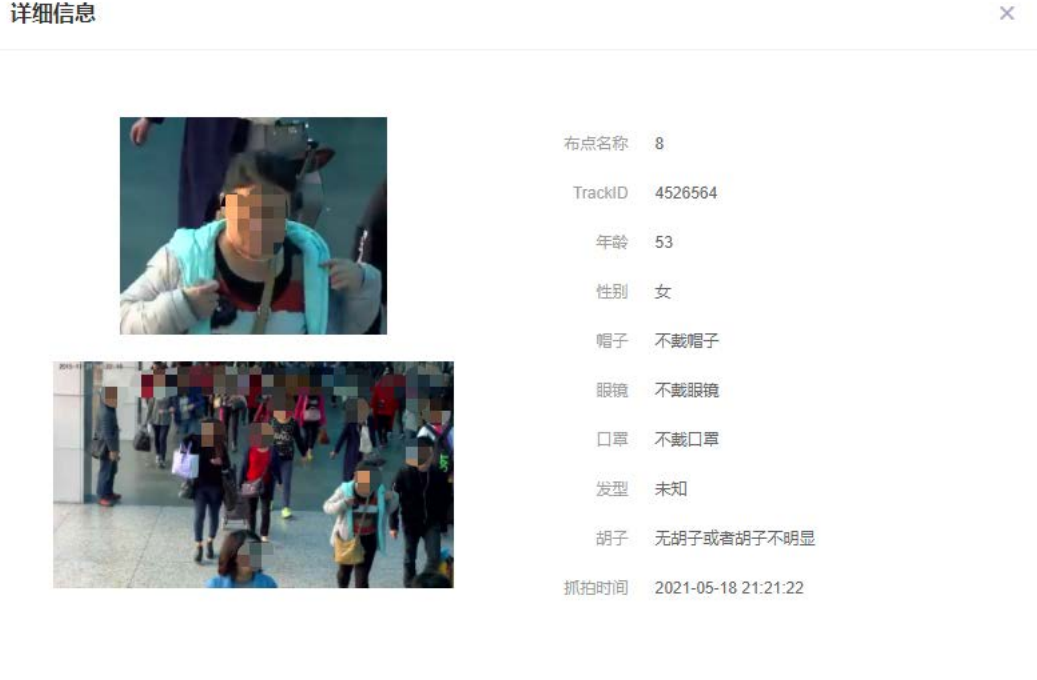

步骤4 可选操作-删除。单击"删除",将删除抓拍人脸图,且删除后无法恢复。

步骤5 可选操作-保存图片。如果需要保存人脸图,单击右上角"保存图片",将下载"抓拍人脸"中的所有 的图片。

上一个

下一个

# <span id="page-15-0"></span>3.4 抓拍查询

抓拍查询提供一定时间的历史抓拍信息,这些信息包括"抓拍人脸", "布点名称", "trackID", "抓拍时间 ", "年龄", "性别", "发型/帽子"等。抓拍信息只能存储一段时间,提供远端服务器上传接口, 传送到远端 用户服务器。系统支持分别查询脸人&结构化抓拍结果和警戒抓拍结果。抓拍查询模块提供抓拍人脸的详 细信息,支持"按页浏览"。

## 前提条件

设备已布控,详情参[考视频设置。](#page-19-0)

## <span id="page-15-1"></span>3.4.1 脸人&结构化抓拍

脸人、结构化抓拍模块显示脸人、结构化抓拍模式下的抓拍结果。

#### 操作步骤

步骤1 选择"抓拍查询 > 脸人&结构化抓拍",系统显示抓拍查询界面。

步骤2 如果需要检索记录,设置筛选条件,如设置时间,选择通道、抓拍类型后,点击"查询",查询 结果将下抓拍列表中显示。

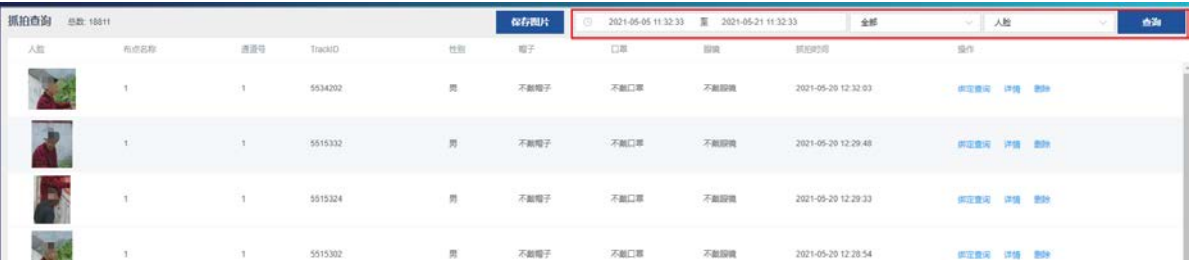

步骤3 点击人脸图,可查看人脸大图。

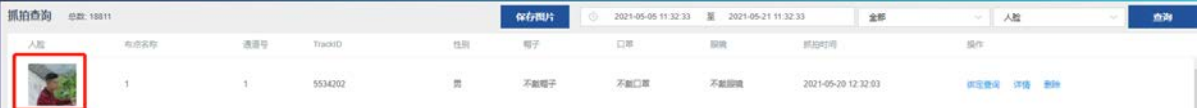

- 步骤4 如果需要保存人脸照片,点击"保存图片"。
- 步骤5 系统支持查询脸人机非牌的绑定关系,点击"绑定查询",可查询相关信息 说明:系统支持查看人脸-人体、人体-非机动车、车辆-车牌的关联关系。
- 步骤6 单击"详情",可查看该抓拍照片的底库详细信息,如: "抓拍人脸", "布点名称",, "trackID", "抓 拍时间","人员属性"。
- 步骤7 单击"删除",将删除抓拍人脸图,且删除后无法恢复。

## <span id="page-15-2"></span>3.4.2 警戒抓拍

警戒抓拍模块显示警戒模式下的抓拍结果。支持的警戒类型有:人员越界、人员入侵、人员徘徊、人员 翻墙、摔倒、打电话、玩手机、奔跑、睡岗及车辆越界、车辆禁停、车辆离开 12 种警戒类型。

#### 操作步骤

- 步骤1 选择"抓拍查询 > 警戒抓拍",系统显示警戒抓拍界面。
- 步骤2 如果需要检索记录,设置筛选条件,如设置时间,选择通道、警戒类型后,点击"查询",查询 结果将下抓拍列表中显示。

#### 3 Web 管理平台操作说明

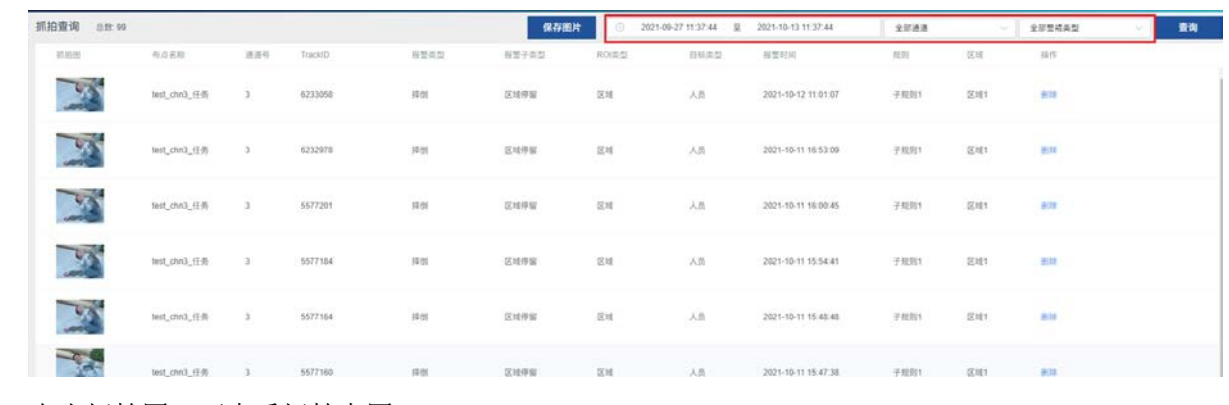

步骤3 点击抓拍图,可查看抓拍大图。

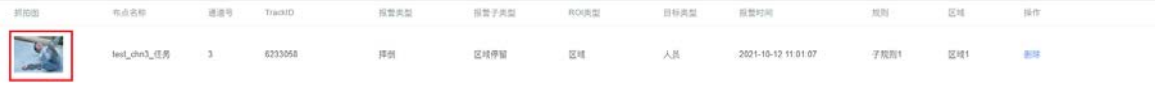

步骤4 如果需要保存抓拍照片,点击"保存图片"。

<span id="page-16-0"></span>步骤5 可选操作-删除。单击"删除",将删除抓拍图,且删除后无法恢复。

## 3.5 人脸分组

设置人脸分组,使人脸与人脸库建立绑定关系,方便后续统一管理人脸。支持通过自定义分组名称的方 式逐一添加人脸分组。

#### 操作步骤

步骤1 选择"人脸分组",进入操作界面。

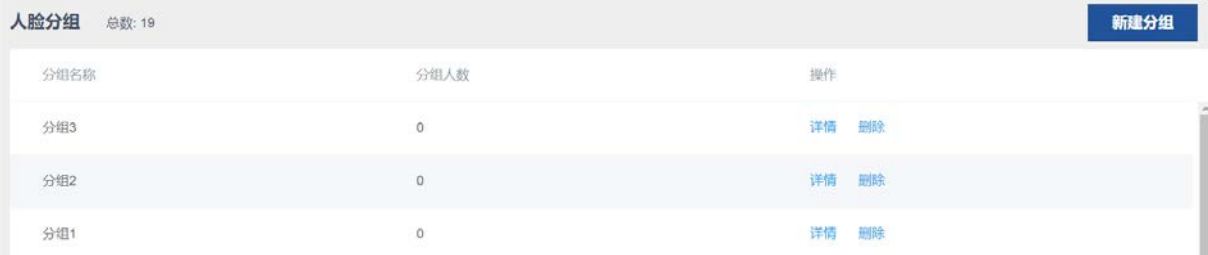

- 步骤2 单击右上角"新建分组"。
- 步骤3 输入分组名称,点击"√"。

新添加的分组将展示在分组列表中。

步骤4 可选操作:添加分组后,如有需要可执行以下操作。

查看分组详情:选择已添加的组织,可进行如下操作:

单击"详情",系统显示该人脸的详细信息。

单击"人脸图",可查看人脸大图及详细信息。

单击"解除绑定"将人脸信息移除该分组。

说明:查看组织详情需添加人员后方可执行该操作,否则无效,详情请参[考人脸库。](#page-17-0)

最大支持 64 个人脸分组。

删除组织:选择已添加的组织,单击"删除"可以删除该组织。

## <span id="page-17-0"></span>3.6 人脸库

支持单张人脸入库、批量人脸入库、初始化人脸库及查询入库失败列表等操作。

#### 人脸单张入库

操作步骤:

- 步骤1 进入"人脸库"界面。
- 步骤2 单击右上角"单张入库"。
- 步骤3 如果已创建人脸分组,在"分组列表"下勾选分组。
- 步骤4 添加人像。根据界面提示,拖拽或点击上传人像。
- 步骤5 根据用户需要,添加相关描述。
- 步骤6 点击"提交入库"。

新添加的人脸信息将展示在人脸库列表中。

单张人脸入库标准:

图片类型:JPG、JPEG、PNG 或 BMP 图片大小 ≤ 4MB 图片最大尺寸 ≤ 4096\*4096 图片最小尺寸 ≥ 100\*100 每张图片中只能有一张人脸,如有多张脸取最大像素人脸照。

#### 人脸批量入库

操作步骤:

- 步骤1 进入"人脸库"界面。
- 步骤2 单击右上角"批量入库"。
- 步骤3 选择准备好的人脸照片的文件夹。
- 步骤4 如果已创建人脸分组,在"分组列表"下勾选分组名称。
- 步骤5 点击"提交入库",开始入库。

入库完成后新添加的人脸图将展示在人脸库列表中。

批量人脸入库标准: 图片类型:JPG、JPEG、PNG 或 BMP 图片大小 ≤ 4MB 图片最大尺寸 ≤ 4096\*4096 图片最小尺寸 ≥ 100\*100 每张图片中只能有一张人脸,如有多张脸取最大像素人脸照。

## 可选操作

#### 初始化人脸库

单击人脸库界面右上角"初始化人脸库",将删除所有入库的原始照片与人脸照片,并删除所有关联 关系,无法查看历史记录。

#### 查询入库失败列表

单击人脸库界面右上角"入库失败列表",系统显示"入库失败列表"界面。用户可查看相关信息。

#### 查看人脸大图

单击人脸库界面右上角"人脸图",将显示人脸大图及详细信息。

#### 关联分组

单击"关联分组",可重新选择人脸分组。

#### 删除人脸

单击"删除人脸",将从分组中移除该人脸。

#### 删除原始图片

单击"删除原始图片",将删除该人脸图,且无法恢复。

## <span id="page-19-0"></span>3.7 视频设置

视频设置模块主要包括布点设置、抓拍机设置、继电器配置及通行权限设置四部分内容。

说明:以 MegCube-B4H16 为例进行介绍。通过布点来添加视频流或图片流监控通道,一台设备最多可以新 建 16 路视频流或 32 路图片流监控通道(每减少 1 路视频流 X, 可以增加 2 路图片流 Y, 满足 2X + Y <= 32)。

## <span id="page-19-1"></span>3.7.1 布点设置

布点设置模块用于添加和维护布控点位。

#### 操作步骤:

步骤1 进入"视频设置 > 布点设置"界面。 步骤2 单击右上角"新建布点",系统显示新建布点界面。

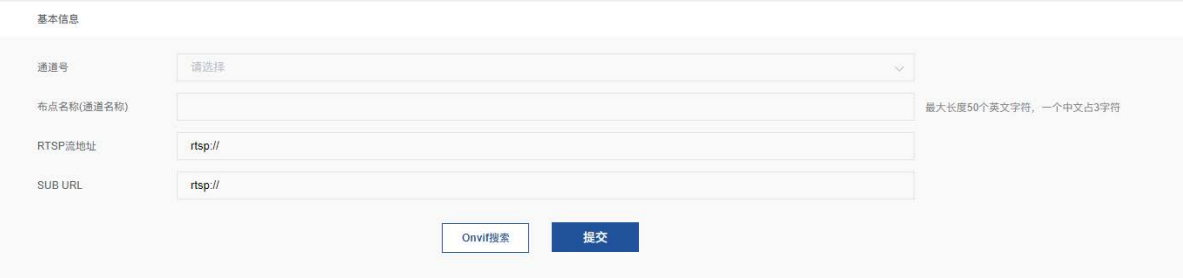

步骤3 点击"Onvif 搜索",搜索同一局域网内可用的 RTSP 视频流, 如果有可用视频流, 系统显示"设 备列表"界面。

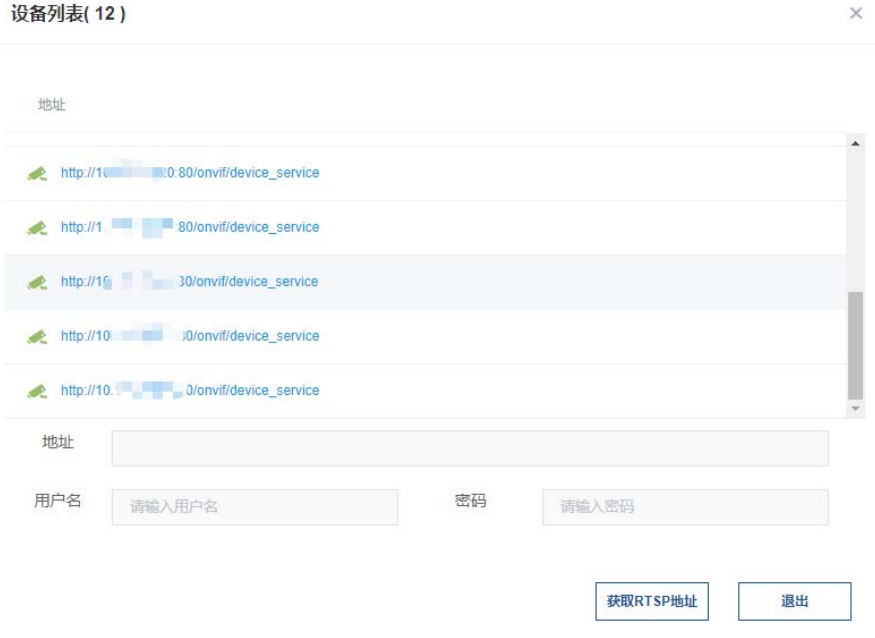

步骤4 选择视频流,输入用户名,密码后,点击"获取 RTSP 地址"。 说明:用户名,密码为登录视频流相机 Web 端的用户名和密码。

步骤5 根据提示,选择通道号,设置布点名称。

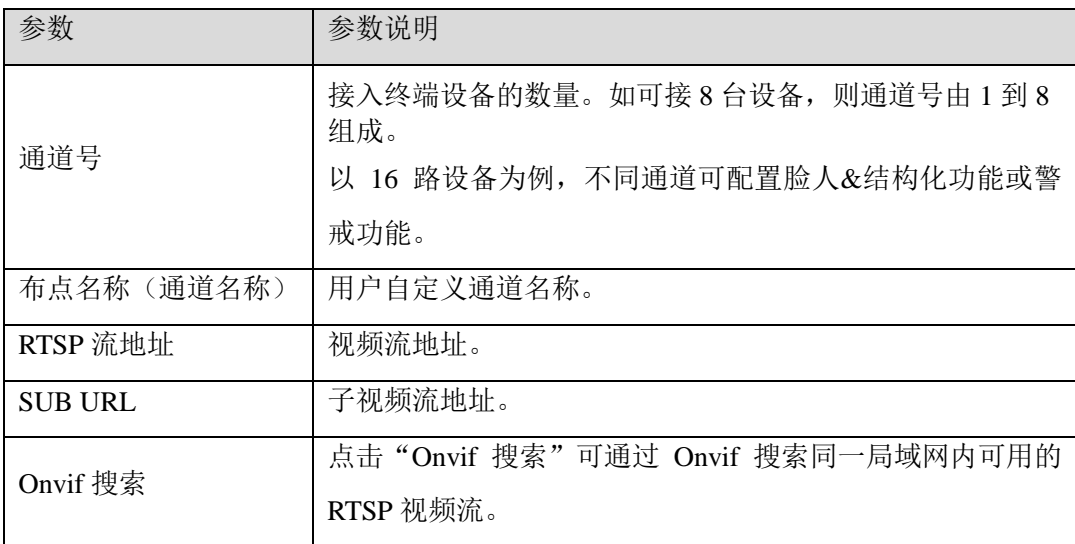

- 步骤6 设置完成后,点击"提交"。系统弹出配置布控规则界面。开始配置布控规则,布控规则配置详 情请参[考设置布控规则。](#page-20-0)
- 步骤7 可选。配置音频联动,操作方法请参[考音频联动配置。](#page-27-0)仅周界警戒及行为警戒类算法口袋支持联 动音频报警。
- 步骤8 配置完成后,点击"提交"。返回主界面,新添加的布点将显示在列表中。

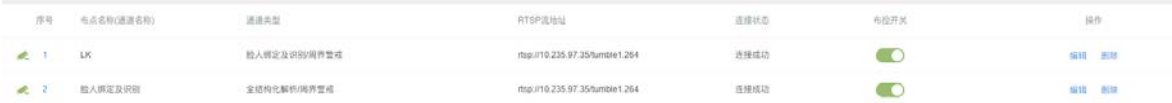

- 步骤9 可选操作:新建布点后,如有需要可执行查看/编辑或删除布点。 编辑布点:选择已添加的布点,单击"查看/编辑"即可。 删除布点:选择已添加的布点,单击"删除"即可。 布控开关: 如果用户需要启动当前的布控点位, 设置布控开关为"开"即可。
- 说明:目前仅支持 RTSP 流,如无特殊需求推荐使用默认配置。

#### <span id="page-20-0"></span>3.7.1.1 算法规则设置

系统支持的算法类型有: 脸人绑定及识别, 全结构化解析, 周界警戒, 行为警戒。

- 每个通道支持叠加 2 种算法,即添加 2 种规则。
- 一个通道周界警戒算法支持 4 种子规则同时实现。
- 一个通道行为警戒算法支持 4 种子规则同时实现。
- 警戒类算法支持添加音频文件联动音频报警。

| 规则1 (算法口袋)              | 规则2(算法口袋)                                                                         | 备注                                                              |
|-------------------------|-----------------------------------------------------------------------------------|-----------------------------------------------------------------|
| 脸人绑定及识别                 | 可搭配以下算法种类混<br>合布控:<br>脸人绑定及识别<br>周界警戒<br>行为警戒                                     | 满载 16 路<br>(即仅设置脸人绑定及识别算法时,最<br>大支持解析 16 路视频流)                  |
| 全结构化解析                  | 可搭配以下算法种类混<br>合布控:<br>全结构化解析<br>周界警戒<br>行为警戒                                      | 满载 16 路<br>(即仅设置全结构化解析算法时, 最大<br>支持解析 16 路视频流)                  |
| 周界警戒<br>【支持2种子规则(算法卡片)】 | 可搭配以下算法种类混<br>合布控:<br>脸人绑定及识别<br>全结构化解析<br>$\bullet$<br>周界警戒<br>行为警戒              | 满载 16 路<br>(即仅设置周界警戒类算法时, 最大支<br>持解析 16 路视频流)<br>【单通道最多支持4种子规则】 |
| 行为警戒<br>【支持2种子规则(算法卡片)】 | 可搭配以下算法种类混<br>合布控:<br>脸人绑定及识别<br>全结构化解析<br>$\bullet$<br>周界警戒<br>$\bullet$<br>行为警戒 | 满载8路<br>(即仅设置行为警戒类算法时,最大支<br>持解析 8 路视频流)<br>【单通道最多支持4种子规则】      |

表格 1 单通道布控规则表

# 脸人绑定及识别算法规则设置

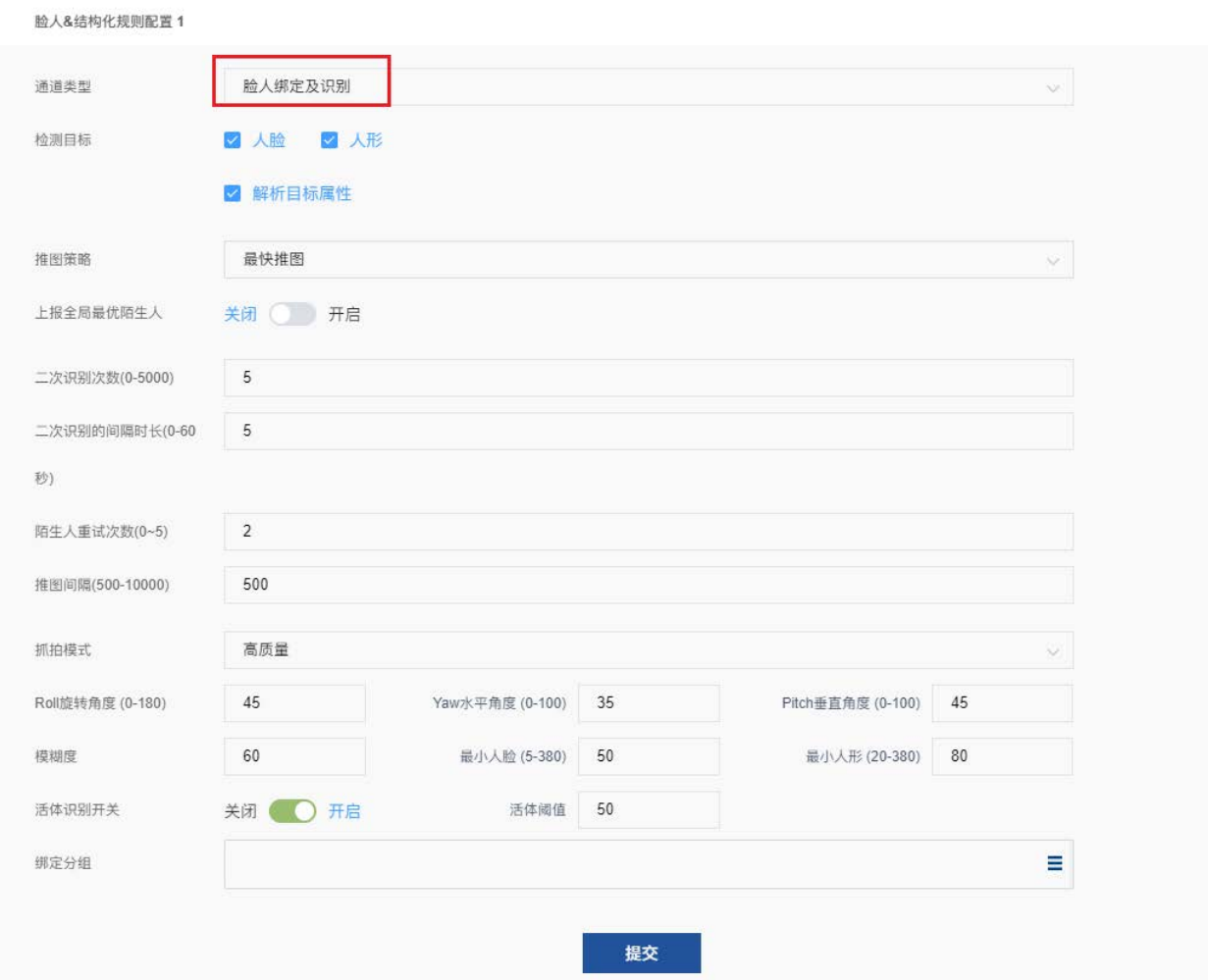

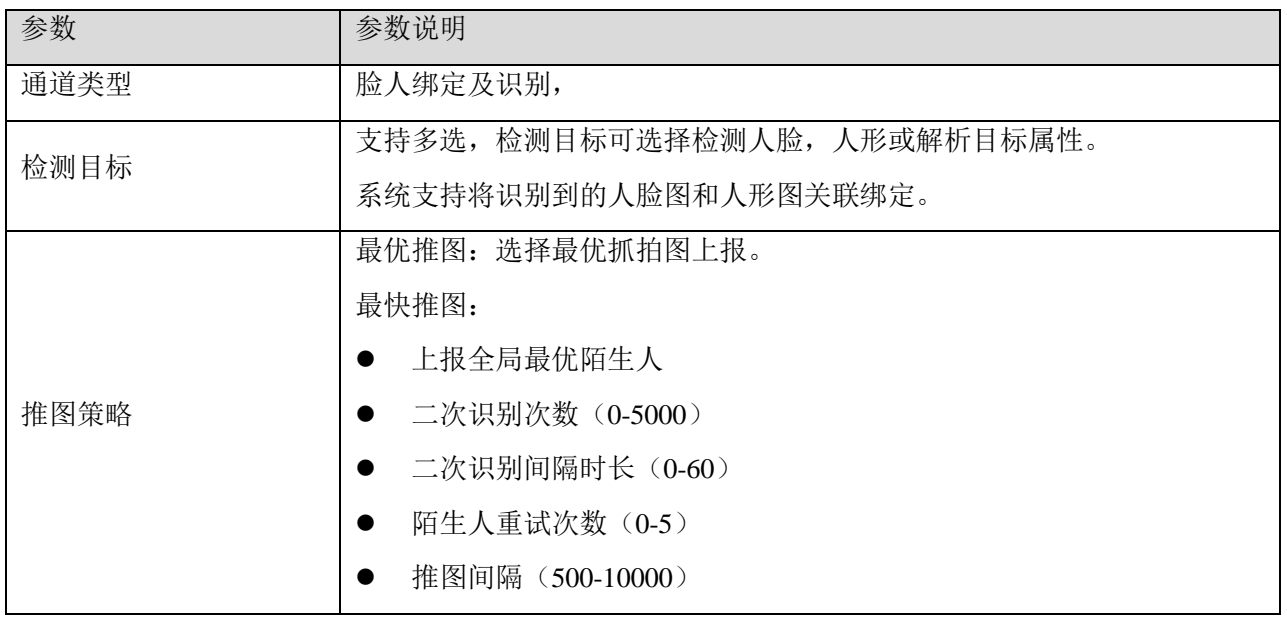

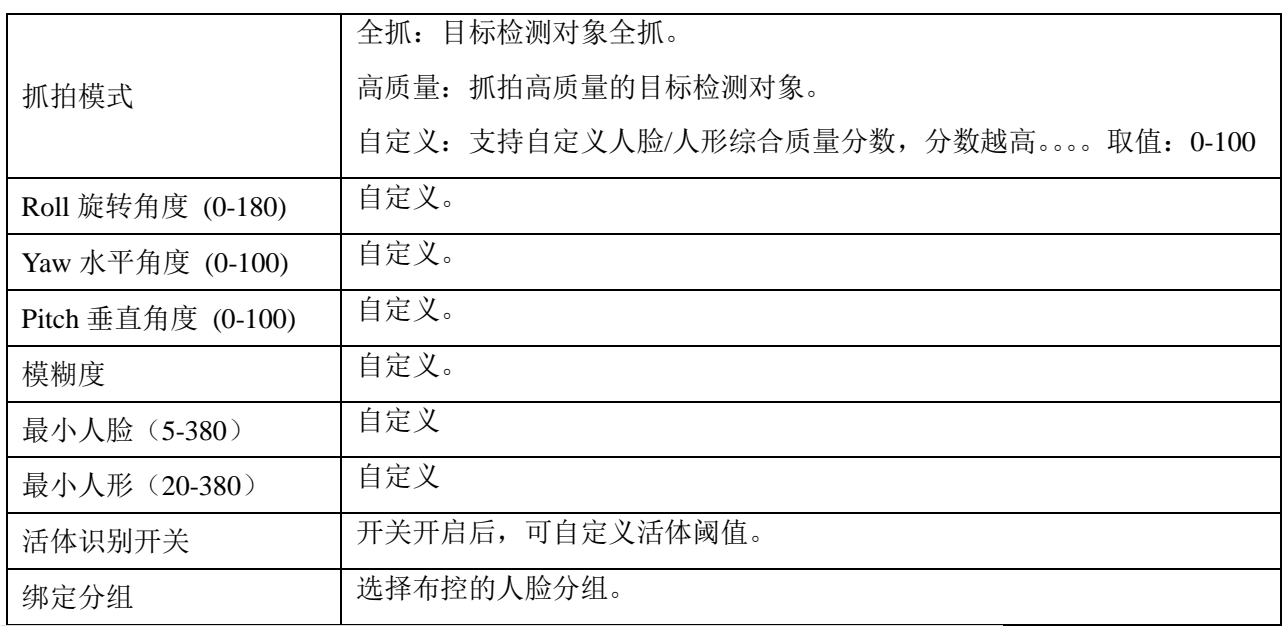

说明:预览实时视频时,您可以在"智能预览"模块设置 ROI,自定义布控区域。

## 全结构化解析算法规则设置

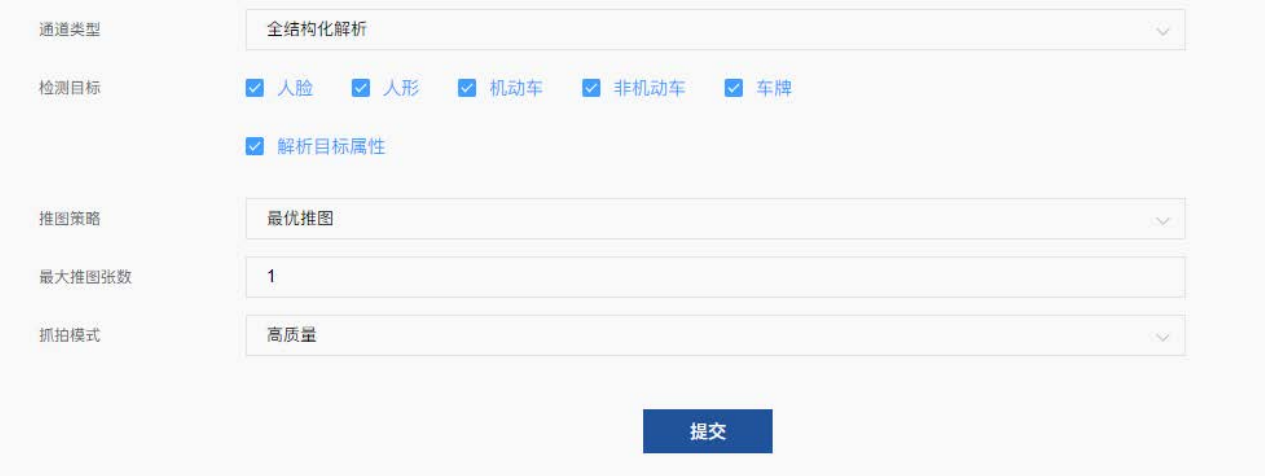

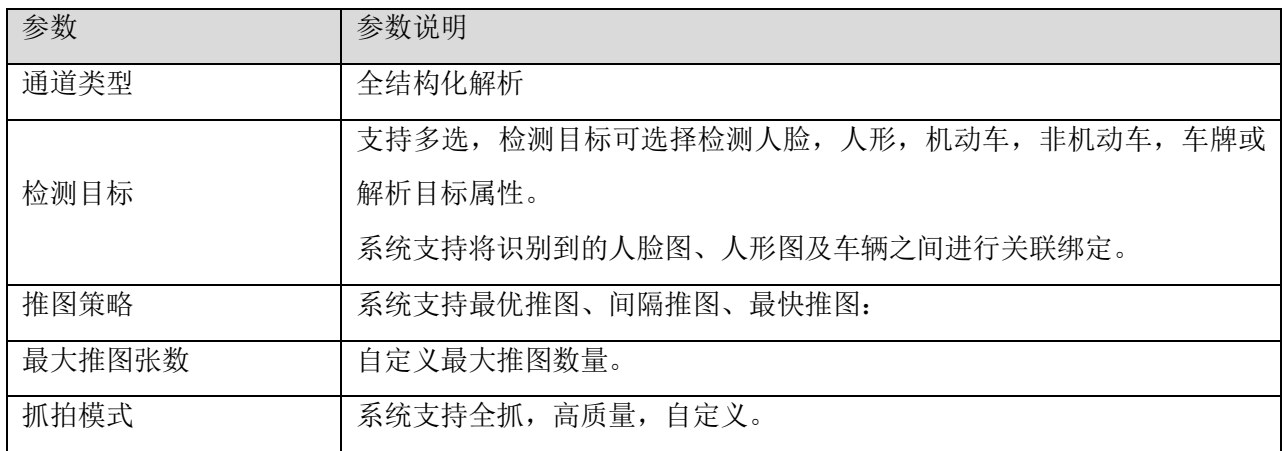

说明: 预览实时视频时, 您可以在"智能预览"模块设置 ROI, 自定义布控区域。

## 周界警戒算法规则设置

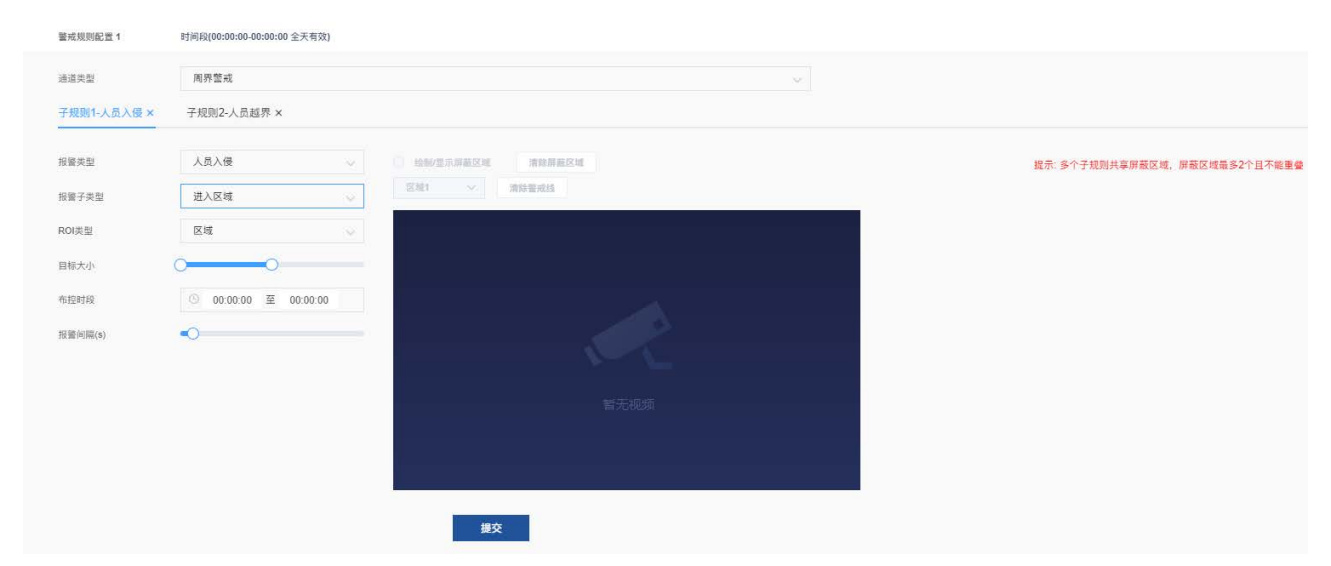

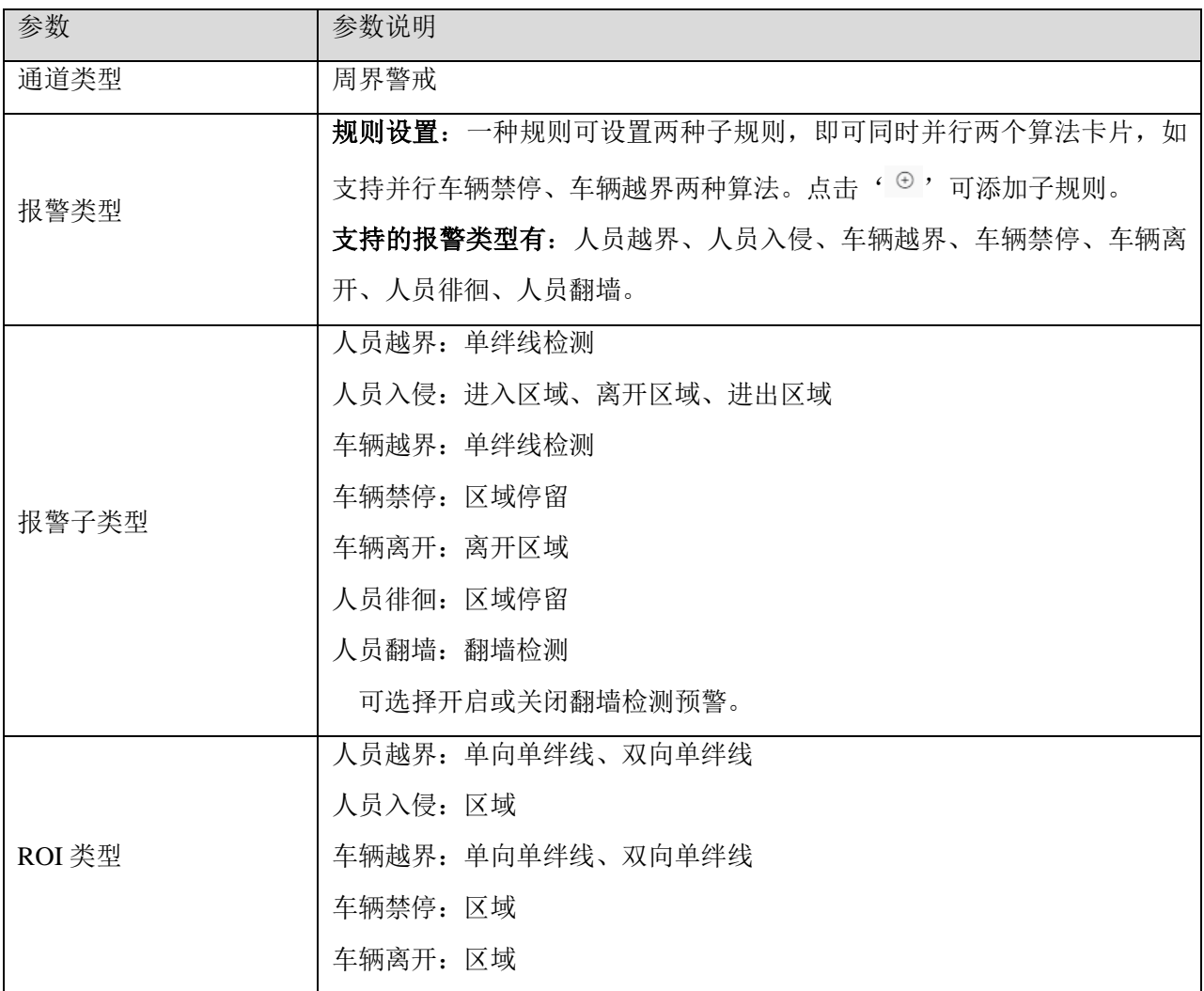

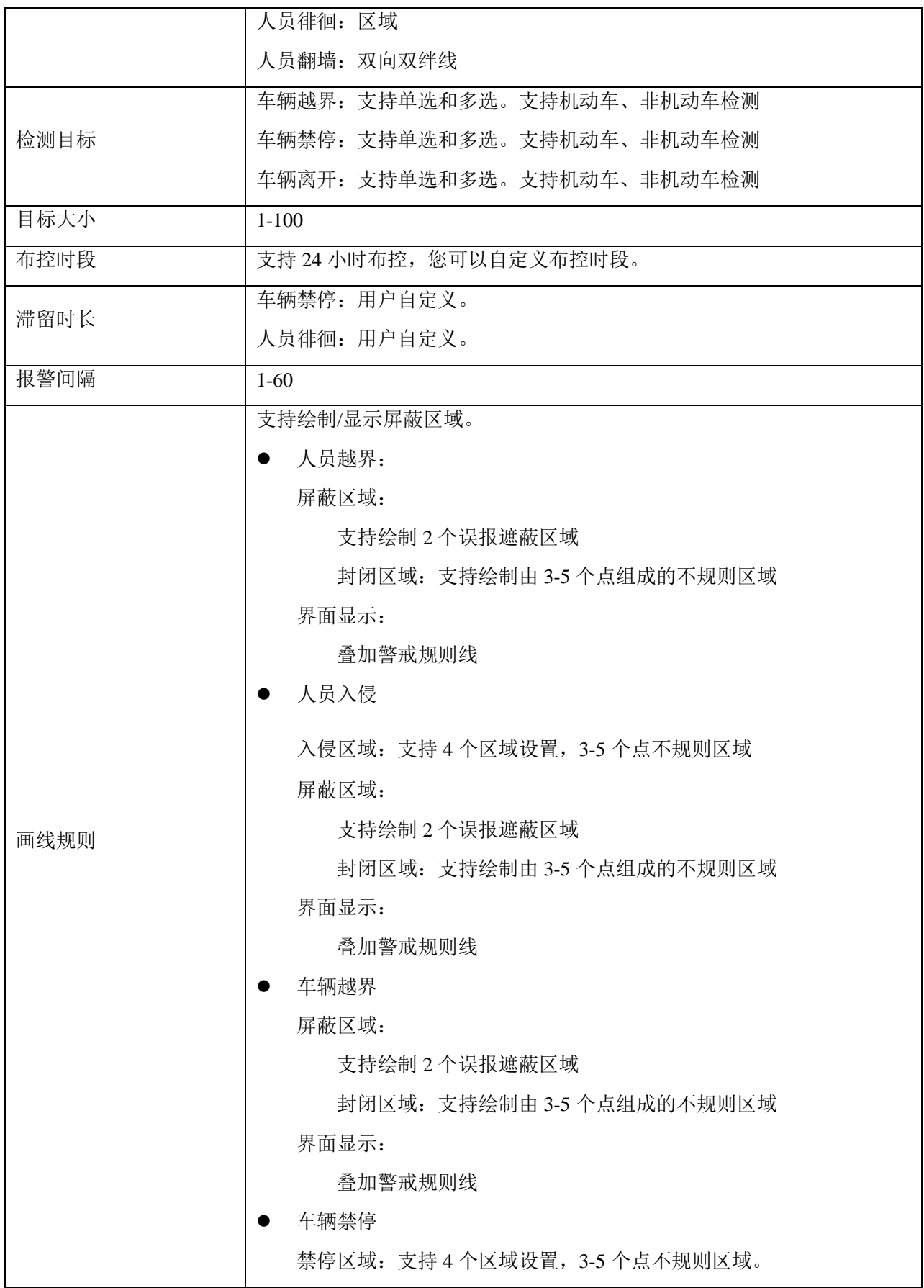

```
屏蔽区域:
                 支持绘制 2 个误报遮蔽区域
                 封闭区域:支持绘制由 3-5 个点组成的不规则区域
               界面显示:
                 叠加警戒规则线
             ● 车辆离开
               离开区域:支持 4 个区域设置,3-5 个点不规则区域
               屏蔽区域:
                 支持绘制 2 个误报遮蔽区域
                 封闭区域:支持绘制由 3-5 个点组成的不规则区域
               界面显示:
                 叠加警戒规则线
             ● 人员徘徊
               徘徊区域:支持 4 个区域设置,3-5 个点不规则区域
               屏蔽区域:
                 支持绘制 2 个误报遮蔽区域
                 封闭区域:支持绘制由 3-5 个点组成的不规则区域
               界面显示:
                 叠加警戒规则线
              人员翻墙
               屏蔽区域:
                 支持绘制 2 个误报遮蔽区域
                 封闭区域:支持绘制由 3-5 个点组成的不规则区域
               界面显示:
                 叠加警戒规则线
             多个子规则共享屏蔽区域,屏蔽区域最多 2 个且不能重叠。
考音频联动配置。
```
## 行为警戒算法规则设置

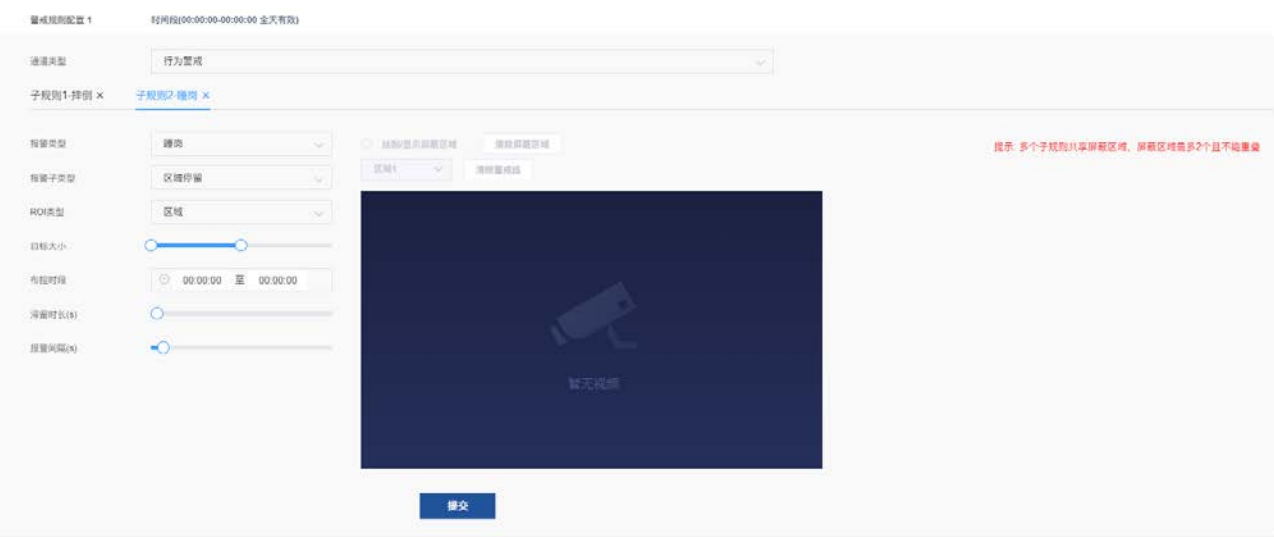

#### 参数说明:

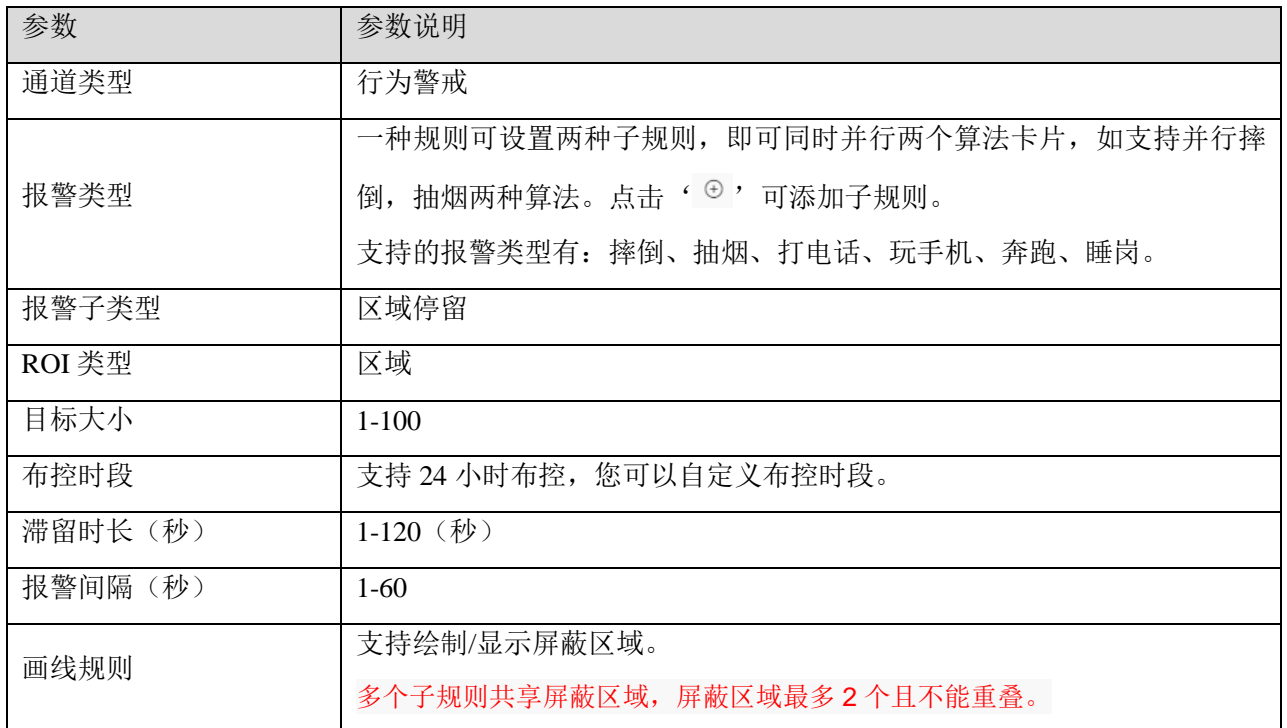

## <span id="page-27-0"></span>3.7.1.2 音频联动配置

在进行布点设置时,周界警戒、行为警戒类算法规则配置完成后,可根据需要配置音频联动。当配置音 频联动后,触发报警后可通过音频输出接口联动音频报警,连接播放设备进行语音播报。

## 前提条件

系统已添加音频文件,详情请参[考文件管理。](#page-45-0)

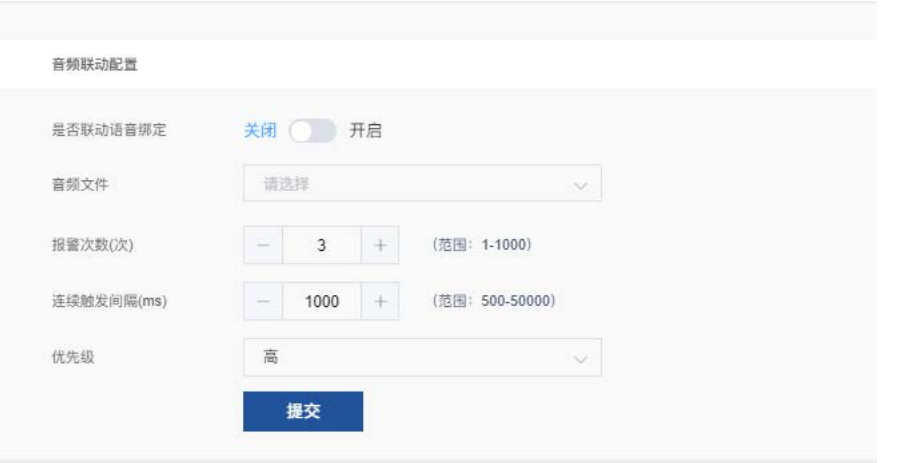

#### 参数说明:

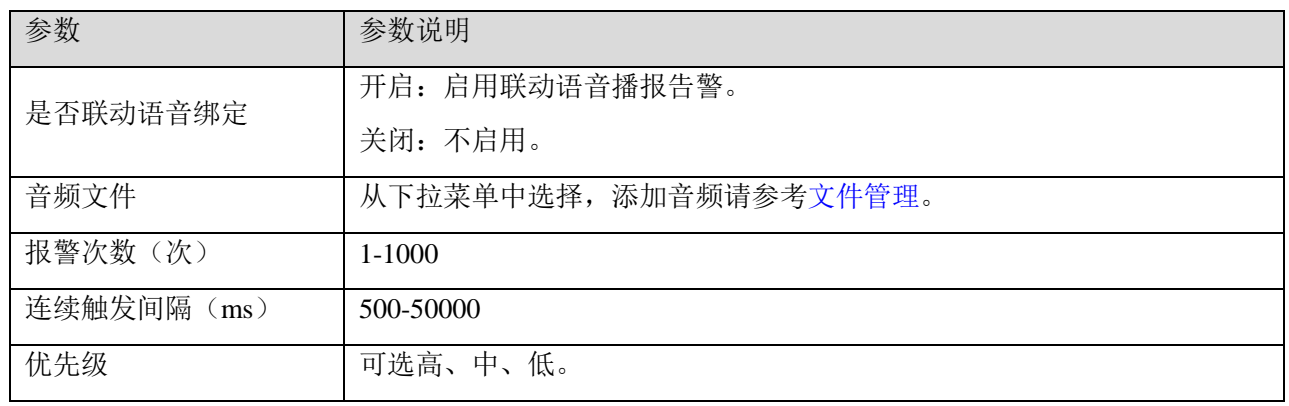

## <span id="page-28-0"></span>3.7.2 抓拍机设置

抓拍机设置用于设置图片流的监控通道,通过视频通道号以及"布点名称"来区分不同通道。页面功能包括 新建布点,查看编辑布点信息,删除布点、布点基本信息设置、抓拍过滤条件及识别参数等。

## 前提条件

在"数据对接 > GA/T1400"界面,采集设备已配置完成。如下图所示:

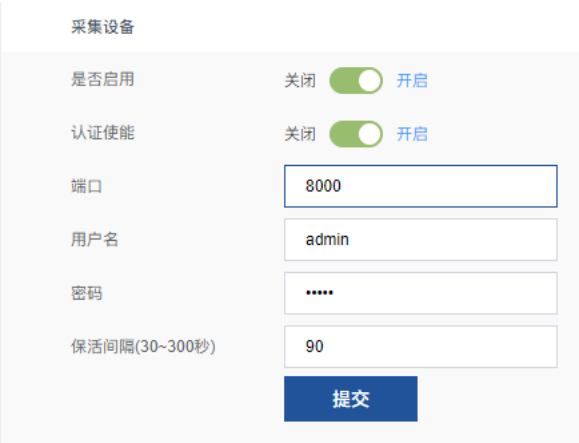

## 添加布点

#### 操作步骤:

- 步骤1 进入"视频设置 > 抓拍机"界面。
- 步骤2 单击右上角"新建布点",系统显示新建布点界面。

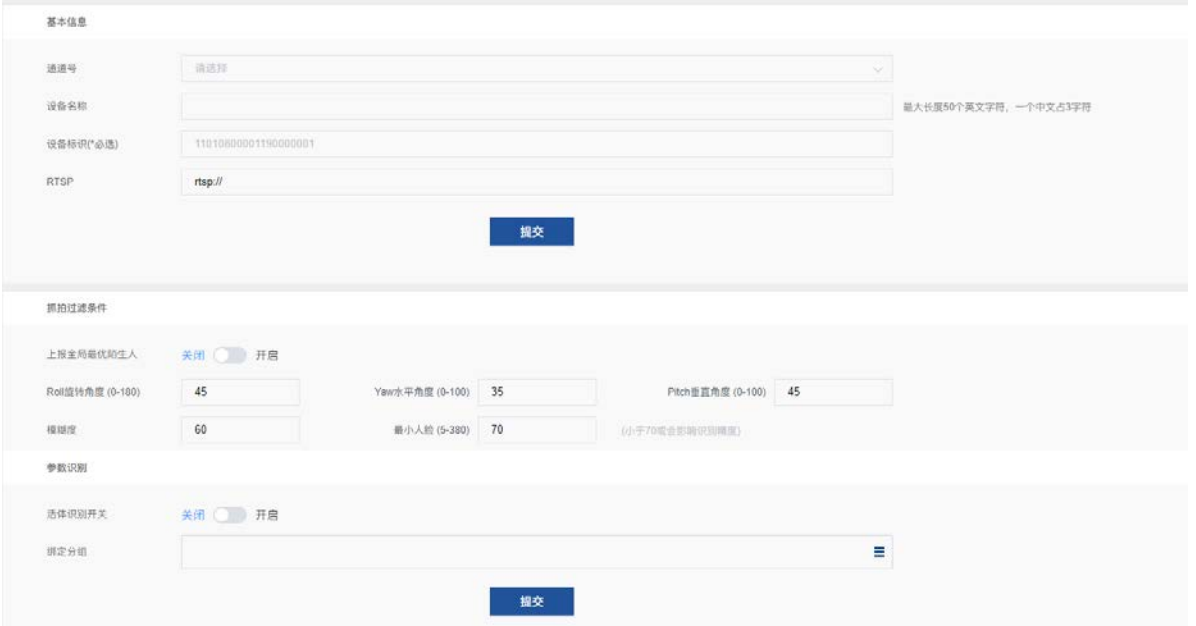

- 步骤3 根据提示填写基本信息,填写完成后,点击"提交"。
- 步骤4 配置抓拍过滤条件、设置是否开启活体识别开关及选择人员分组,配置完成后,点击"提交"。
- 步骤5 配置完成后,返回主界面,新添加的布点将显示在列表中。

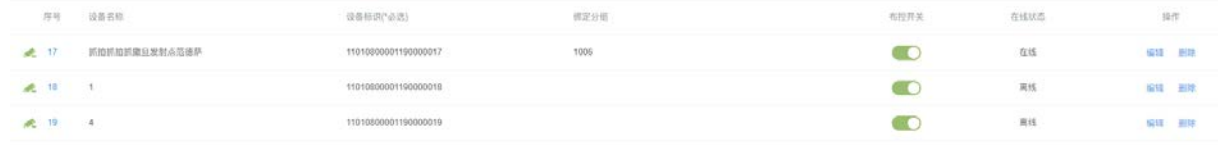

步骤6 可选操作:新建布点后,如有需要可执行查看/编辑或删除布点。 编辑布点:选择已添加的布点,单击"查看/编辑"即可。 删除布点:选择已添加的布点,单击"删除"即可。 布控开关:如果用户需要使用当前的布点,选择已添加的布点,打开布控开发,布控将生效,处 于工作状态,反之,布控无效。

## <span id="page-29-0"></span>3.7.3 继电器配置

针对不同场景的需求,可搭配网络继电器实现开门功能。MegCube-CubeB4H 智能分析盒默认支持配置 48 个的网络继电器,其中,继电器配置界面中,1-16 通道为视频流配置通道,17-48 通道为抓拍图配置通 道,且每个通道支持通行和报警功能。通过设置网络模式、触发时长及通信密码来选择配置继电器。

说明:每个通道可绑定 1 个继电器, 您可通过继电器配置页浏览当前继电器工作状态和及其对应通道开 门的触发条件。

## 前提条件

- 1. 设备已布控。详情请参[考布点设置](#page-19-1)[、抓拍机设置。](#page-27-0)
- 2. 通行权限已配置。详情请参[考配置通行权限。](#page-31-0)

#### 操作步骤

- 步骤1 进入"视频设置 > 继电器配置"界面。
- 步骤2 单击右上角"工作参数选择",开始配置网络模式、触发时长及通信密码。

提交

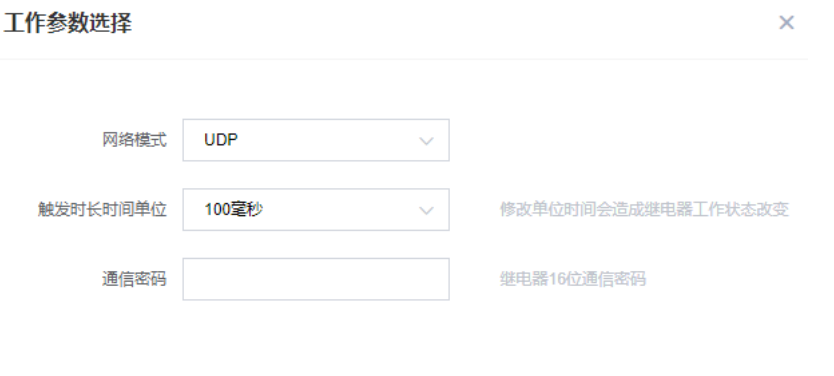

步骤3 配置完成后,点击"提交"。

 $\mathbf{L}$ 

步骤4 在继电器配置界面,选择通道,点击操作列"添加",开始给通道配置继电器。

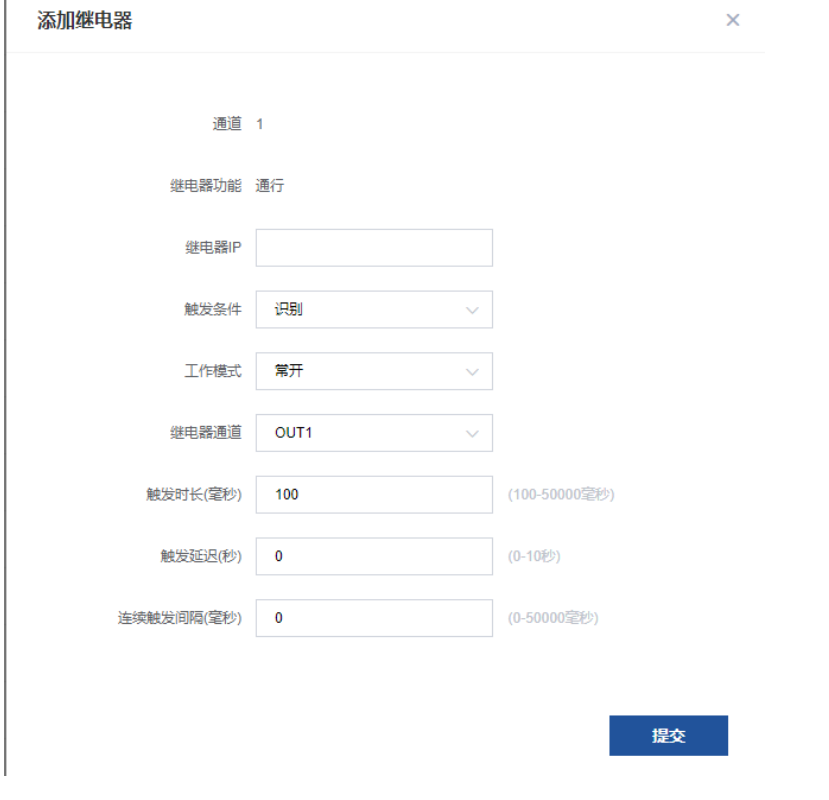

说明:首次使用,需配置继电器工作参数。设备支持 UDP/TCP 两种网络模式;触发时长支持 100 毫秒/1 秒。继电器本身的网络模式与系统继电器配置的网络模式需保持一致。

步骤5 根据提示填写信息,之后点击"提交",通道继电器配置完成。

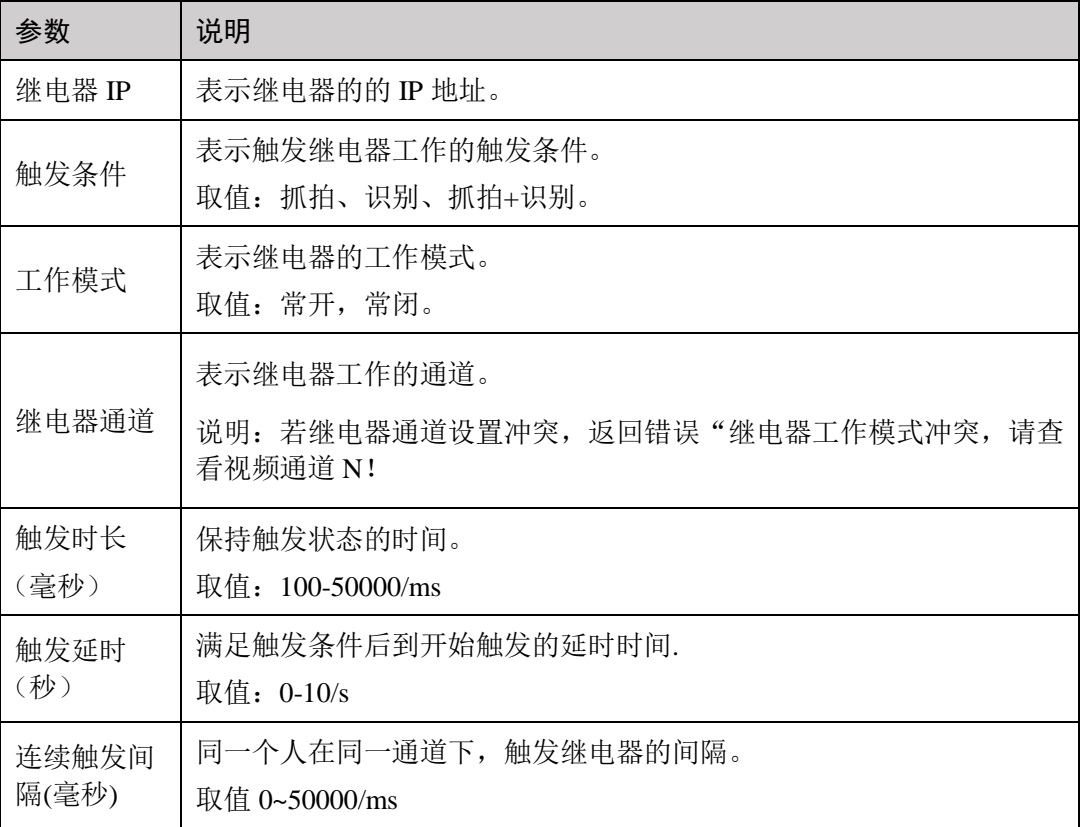

步骤6 继电器配置完成后,如有需要启动该通道继电器,设置该通道继电器配置为"启用"即可。

## <span id="page-31-0"></span>3.7.4 配置通行权限

通行权限模块用于控制继电器的通行权限,通过配置通行规则控制继电器,增加通行管理的灵活性。在 通行权限管理界面,您可查看通行规则详情,设置时段,进行假日设置以及新建规则,并对通行规则执 行创建、查看编辑及删除功能。

#### 操作步骤

设置时段,即设置通行时段。

步骤1 进入"视频设置 > 通行设置"界面。

步骤2 单击右上角"时段设置",系统显示时段设置界面。

步骤3 点击右上角"新建时段",进入新建时段界面,开始设置"时段名称"、"备注"、选择开始/结束日 期、设置时段周期。设置完成后,点击"确定",通行时段设置完成。

说明: 每日可配置 6 个时间区间,时间区间采取合并原则,该时间区间内可通行。(例如时段一设置 9: 00-19:00,时段二设置 18:00-20:00,该日时区即为 9:00-20:00),点击同上,可复制前一日的时间区 间配置,即通行规则一致。

 $\bar{\mathsf{x}}$ 

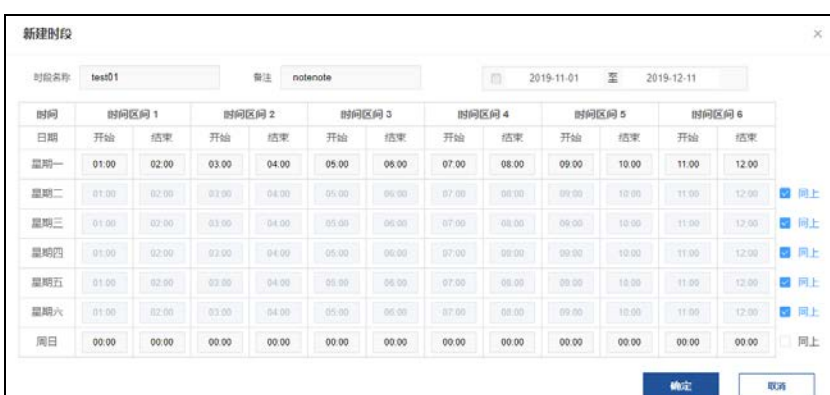

假日设置:即设置假日期间。

说明:假日期间,通行权限规则不生效,即假日不可。 "年重复"为每年的这天都是假日,如每年的 5 月 1 日。 "月重复"为每月的这天都是假日,如每月的 29 日、30 日为假日。 "不重复"需要指定具体日期,且不会重复执行。 步骤4 在"通行权限管理"界面,单击"假日设置",进入假日设置界面。 步骤5 点击"新建假日",进入新建假日界面,进行假日设置。 步骤6 设置完成后,点击"确定",假日设置完成。

#### 新建假日

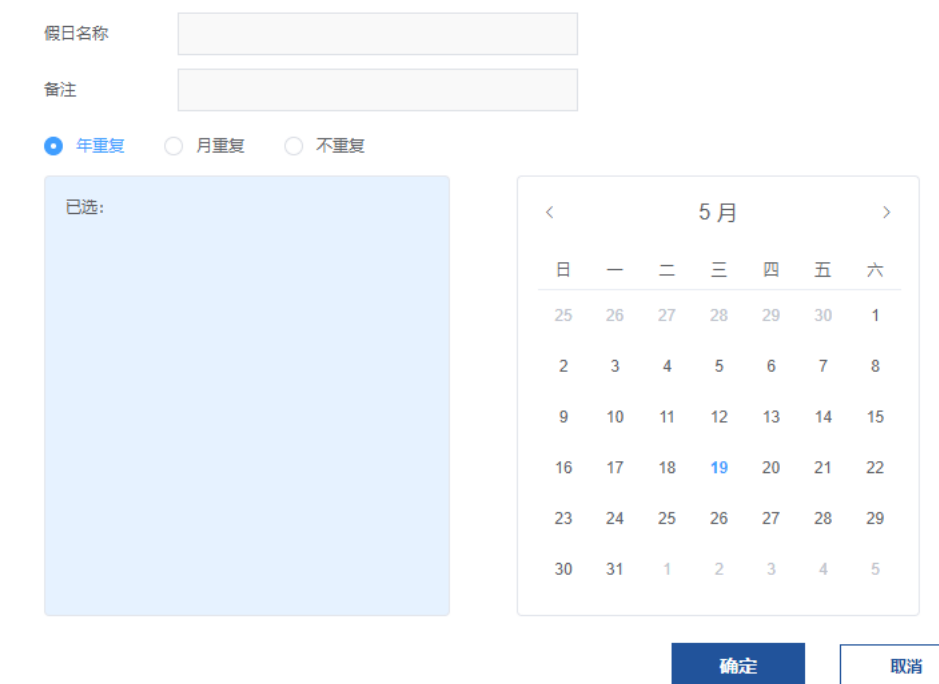

新建规则:即根据视频通道,人员分组,时段设置,假日设置条件设置不同场景的通行权限。

前提条件:新建规则前必须进行时段设置及假日设置。

步骤7 在"通行权限管理"界面中,单击"新建规则",进入新建规则设置界面。

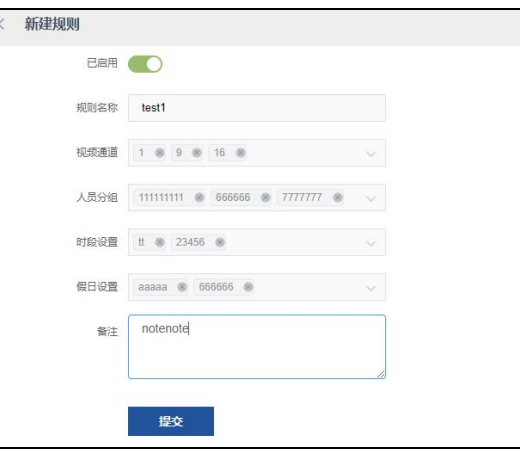

参数说明:

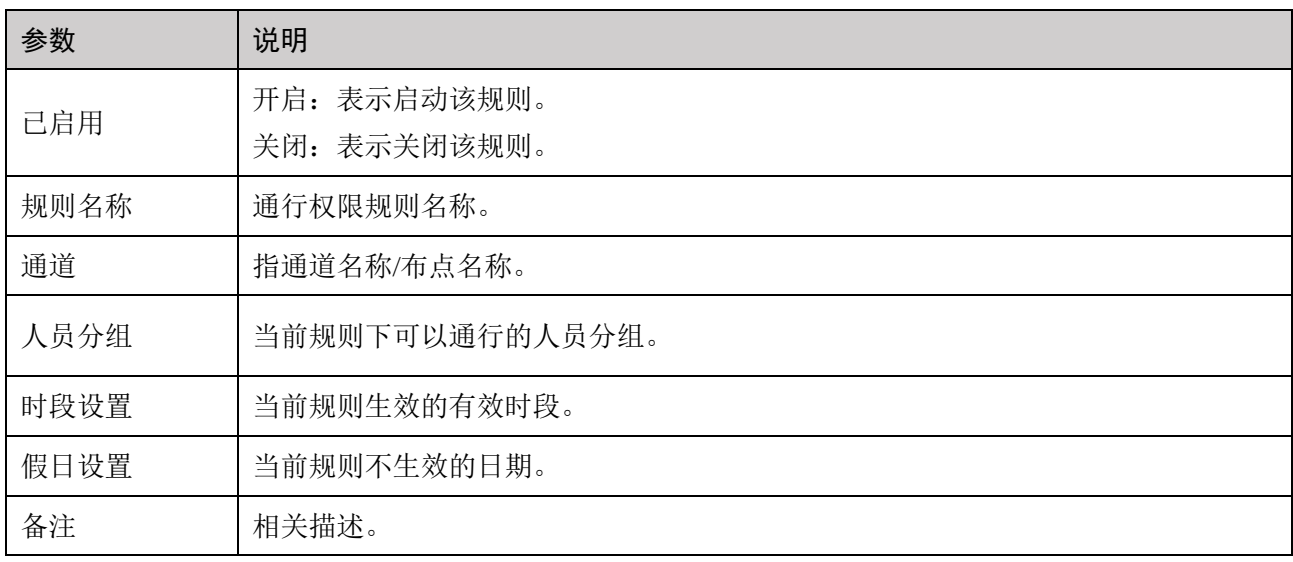

步骤8 新建规则完成后,可将对通行权限做如下操作:

启用:开启表示该规则生效使用中,关闭则表示不使用该规则。

查看**/**编辑:点击操作栏下的"查看/编辑",可对通行已规则进行查看或者编辑。

删除:点击操作栏下的"删除",可对删除通行规则。

# <span id="page-33-0"></span>3.8 人脸对比

人脸对比提供了 1:1 的人脸相似度分数对比,同时提供一个人和人脸库中进行搜索比对。

## <span id="page-33-1"></span>3.8.1 人脸 1:1 比对

该功能用于判断两张人脸是否是同一人的可能性大小。典型应用场景:如人证合一验证,用户认证等。

#### 操作步骤

步骤1 单击左侧菜单栏"人脸对比 > 1:1 比对",进入"1:1 比对"界面。

#### 3 Web 管理平台操作说明

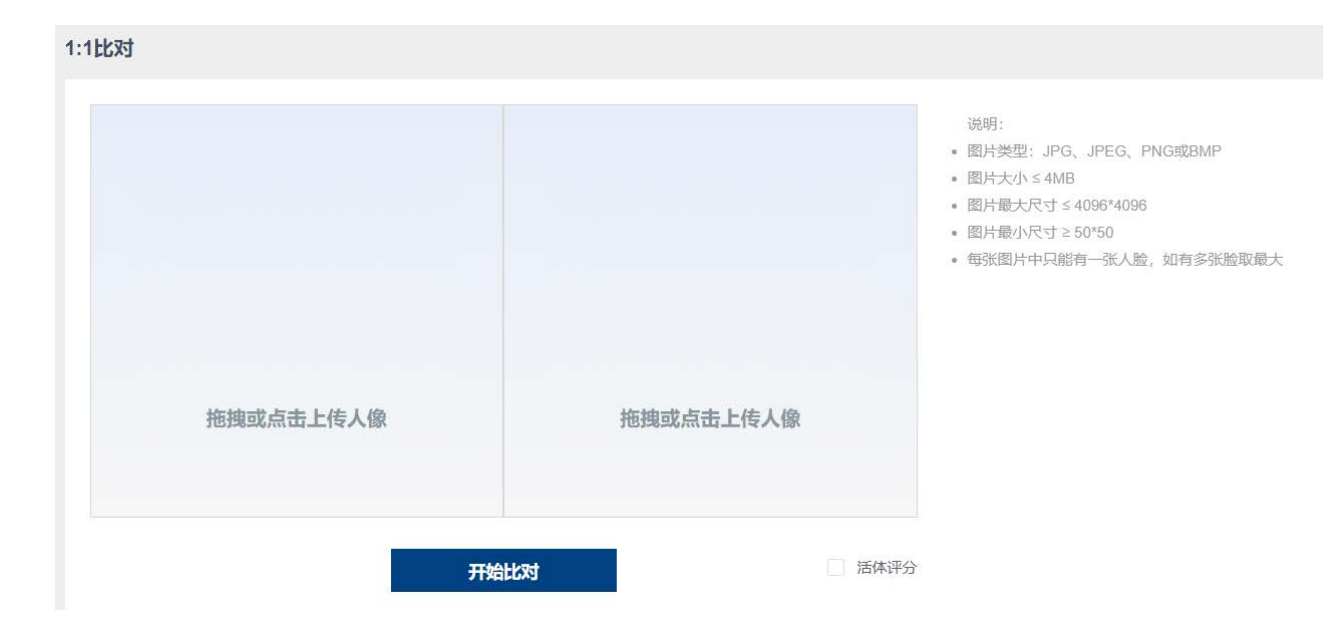

步骤2 选择两张图片,将两张图片送入比对区。

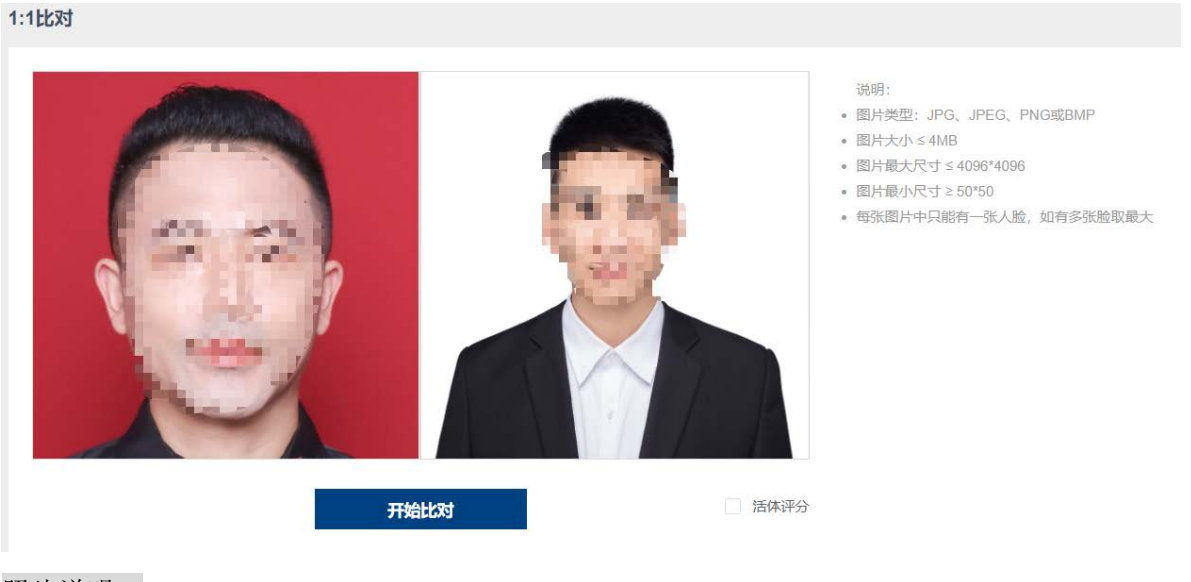

照片说明: 图片类型:JPG、JPEG、PNG 或 BMP 图片大小 ≤ 4MB 图片最大尺寸 ≤ 4096\*4096 图片最小尺寸 ≥ 50\*50 每张图片中只能有一张人脸,如有多张脸取最大

- 步骤3 点击"开始比对",如果需要活体评分,勾选"活体评分"即可。
- 步骤4 比对完成后,将在下方显示比对结果,得分越高,表示相似度越高。

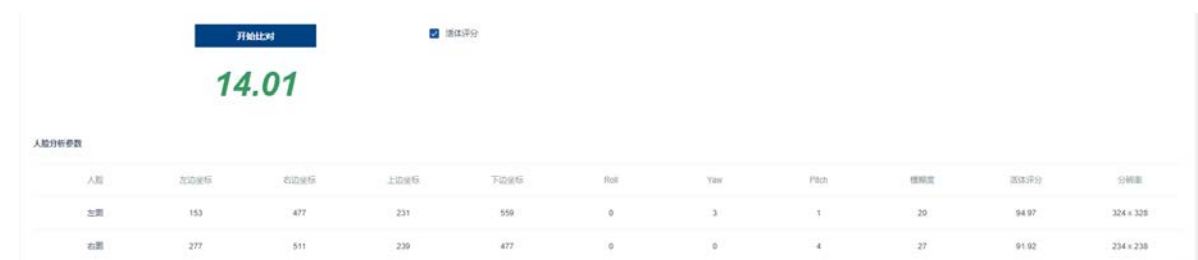

## <span id="page-35-0"></span>3.8.2 人脸 1:N 搜索

1: N 搜索, 也叫人脸搜索, 其目的是在指定人脸集合中, 找到最相似的人脸。指监控点识别到的人脸与 底库人脸图进行比对,通过计算人脸相似度,判断是否为同一人。当两者相似度达到设定阈值时,则比 对成功,否则失败。

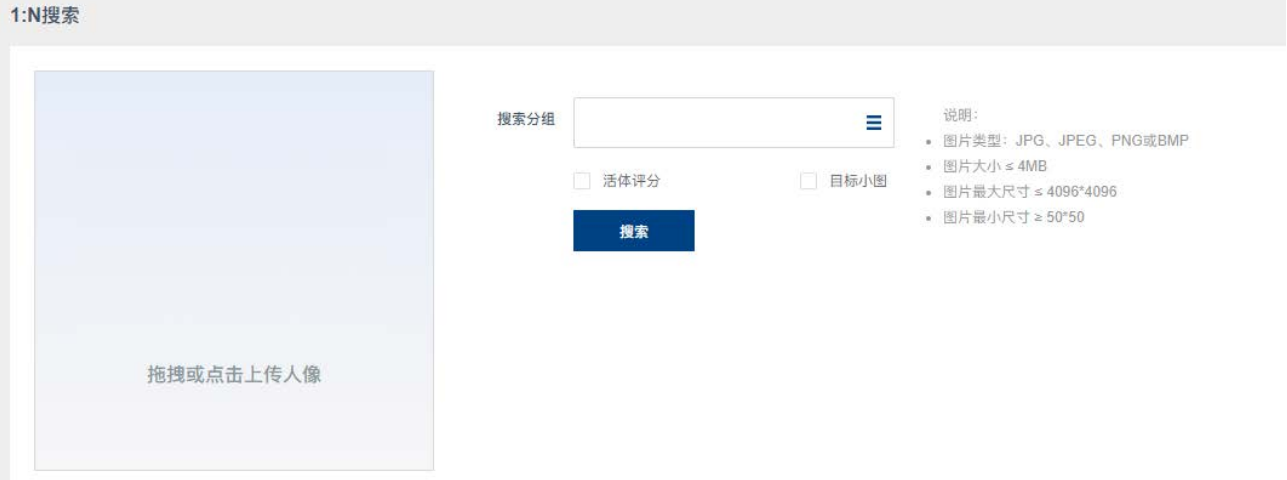

## 前提条件

系统已录入人脸,详情参[考人脸管理。](#page-11-0)

## 操作步骤

步骤1 选择"人脸比对 > 1: N 搜索", 进入"1: N 搜索"界面。 步骤2 拖拽或点击上传人像。 照片说明: 图片类型:JPG、JPEG、PNG 或 BMP 图片大小 ≤ 4MB 图片最大尺寸 ≤ 4096\*4096 图片最小尺寸 ≥ 50\*50 每张图片中只能有一张人脸,如有多张脸取最大。 步骤3 点击"搜索分组",在下拉菜单中选择需要进行搜索比对的人脸分组。 步骤4 (可选)勾选"活体评分"、"目标小图"。 步骤5 以上操作执行完毕后点击"搜索"。

步骤6 查看人脸搜索结果。

## <span id="page-36-0"></span>3.8.3 视图解析

系统支持解析单张照片, 输出解析结果。

支持的算法口袋有:脸人算法,结构化算法。

输入图片为人脸或人体图片时,解析结果包括人脸信息(如人脸属性分析:是否戴帽子、戴口罩等)和 人体信息(如人体属性分析:上衣款式和颜色等)。

输入图片为机动车/非机动车时,解析结果包括车牌识别结果。

#### 操作步骤

 $\lambda$ m ren Am $\lambda$ rd

步骤1 选择"人脸对比 > 视图解析",进入视图解析界面。

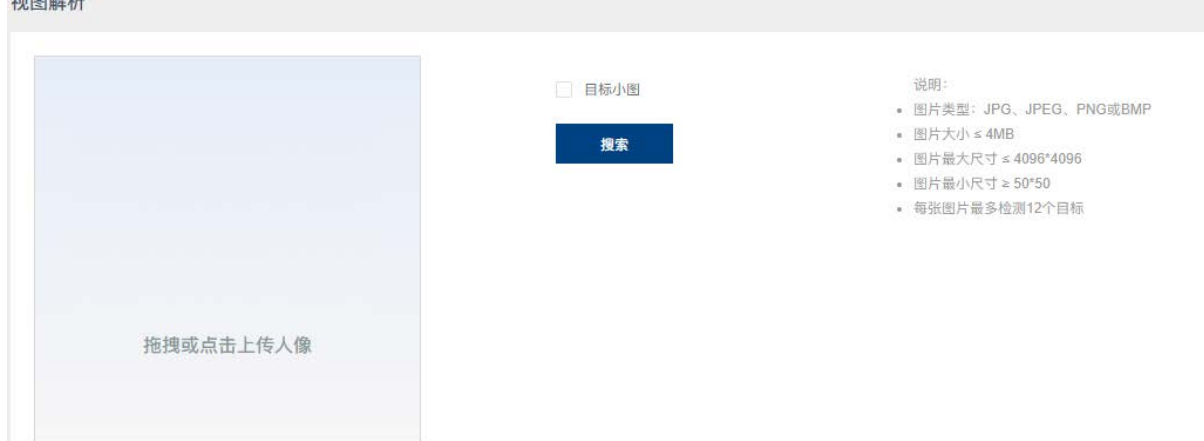

步骤2 上传照片。

步骤3 根据实际需要,勾选"目标小图",点击"搜索",查看解析结果。

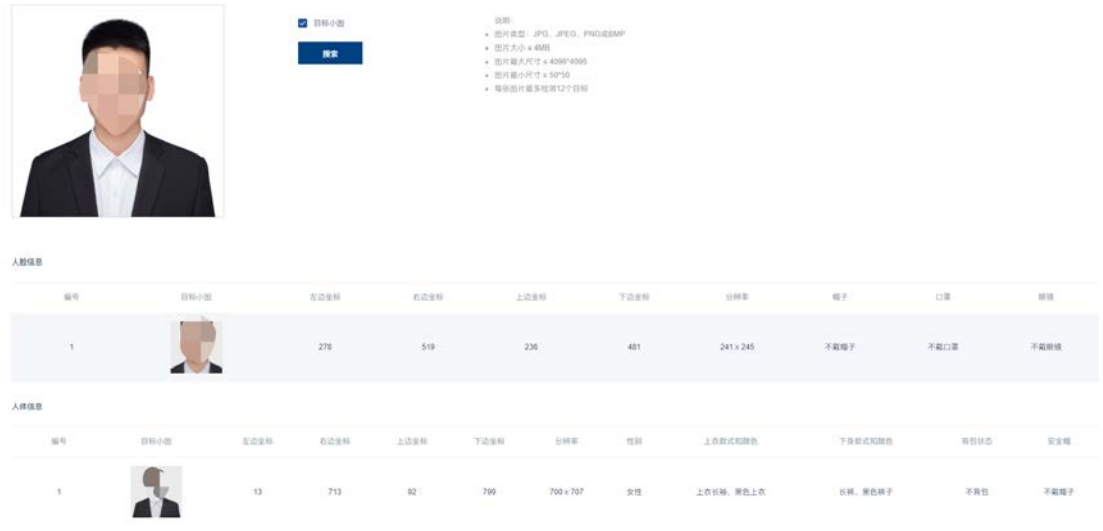

图 错误**!**使用"开始"选项卡将 **0** 应用于要在此处显示的文字。-1 上传人脸照

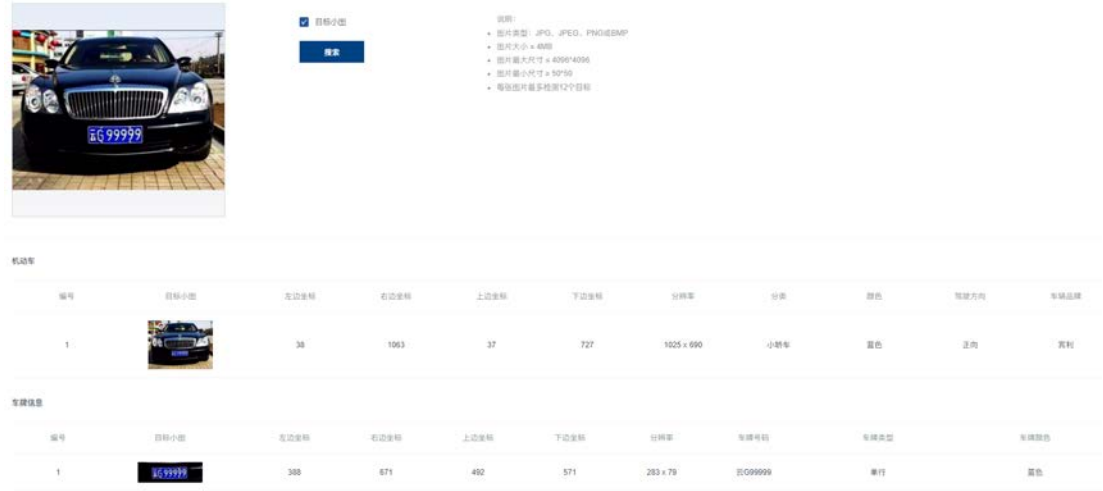

图 2 上传机动车/非机动车

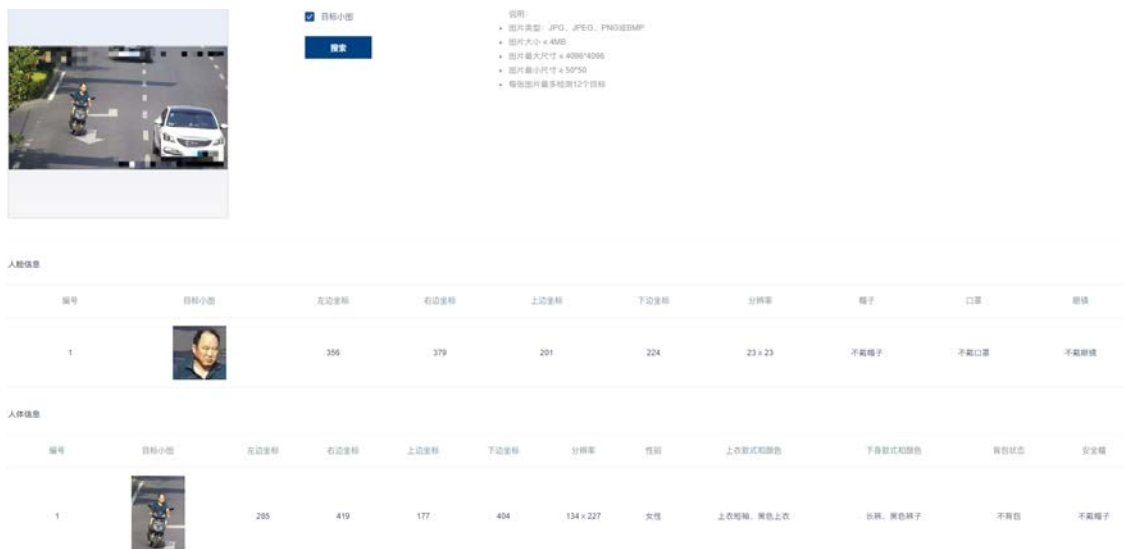

图 3 上传机动车/非机动车与人像图

# <span id="page-37-0"></span>3.9 系统设置

系统设置根据业务以及设备与外界数据交互,分为系统参数设置和硬件设置。

## <span id="page-37-1"></span>3.9.1 系统参数

系统参数主要配置包括系统配置、全局算法设置、接入认证设置、登录设置。

## 系统配置

选择"系统设置 > 系统参数设置",进入系统参数配置页面,开始配置。

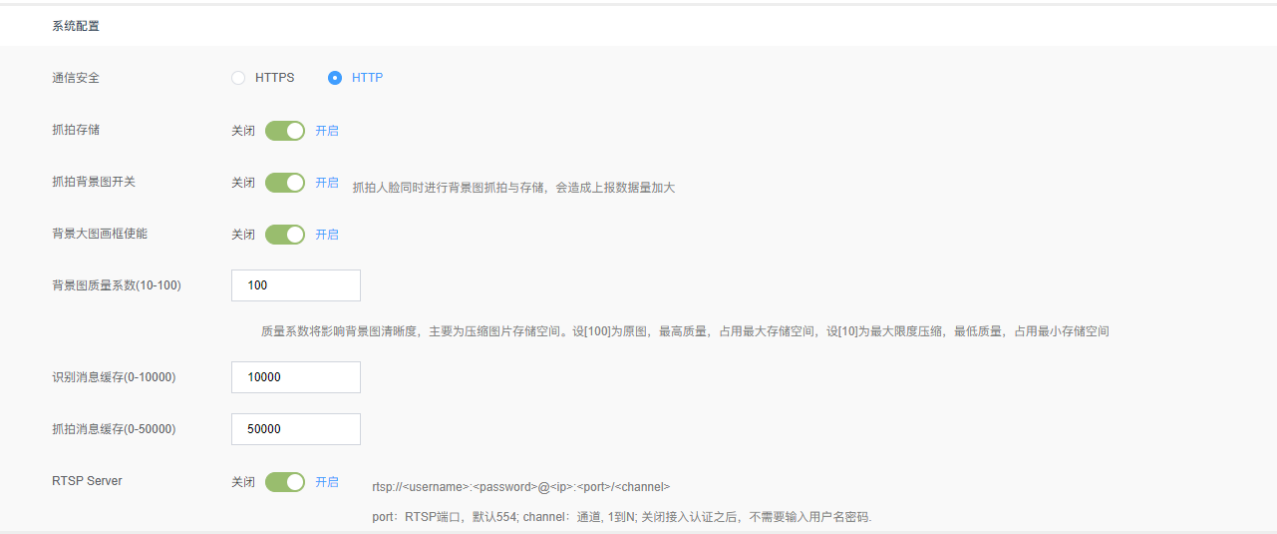

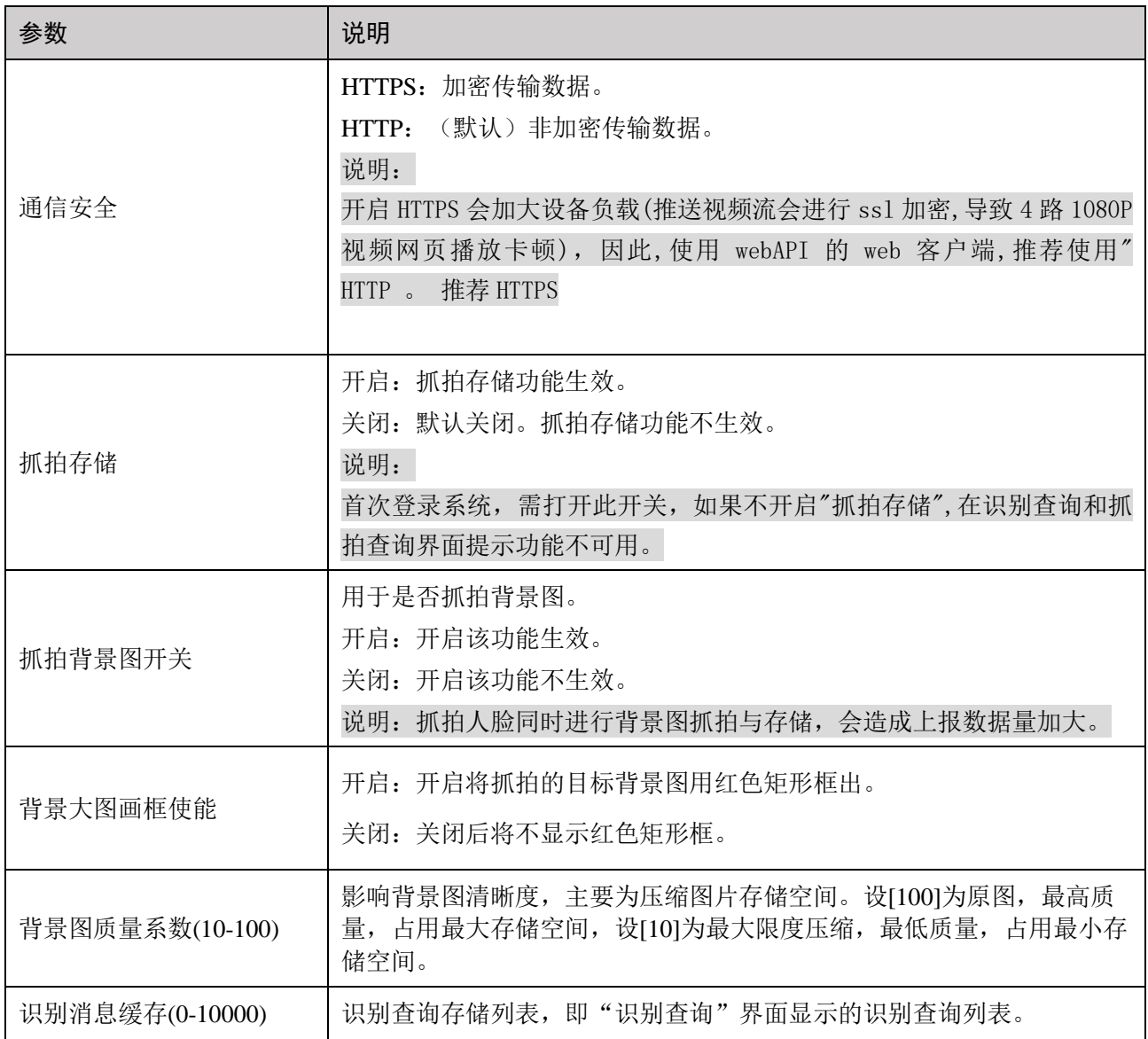

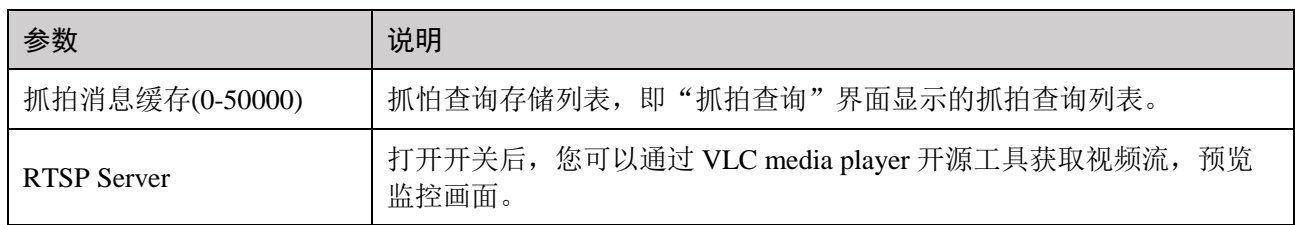

## 全能算法设置

全局算法设置用于配置图片流二次识别次数、抓拍机最小识别间隔,及图片流陌生人判定次数。

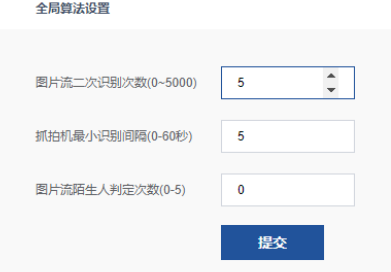

#### 参数说明:

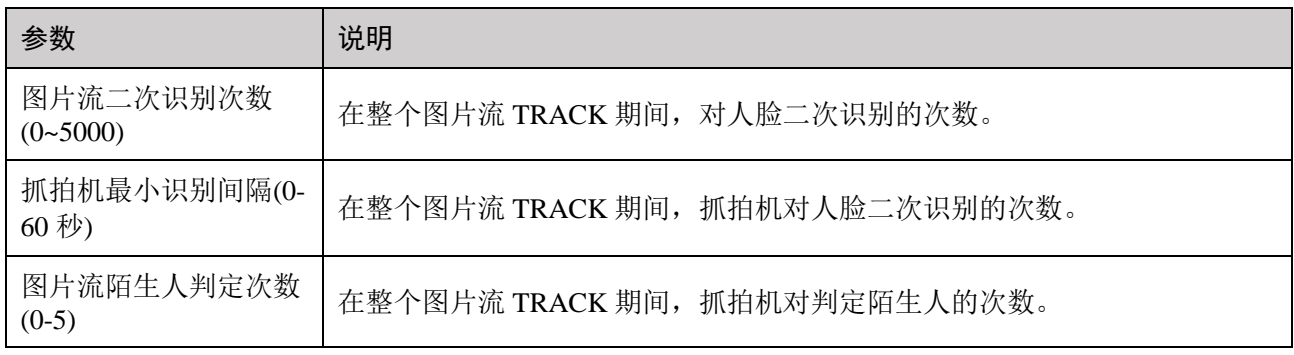

## 接入认证设置

接入页面认证功能用于用户选择是否开启接入认证及密码修改功能。其中,用户可根据自己需要修改密 码。

初始用户名: admin(不可更改)。

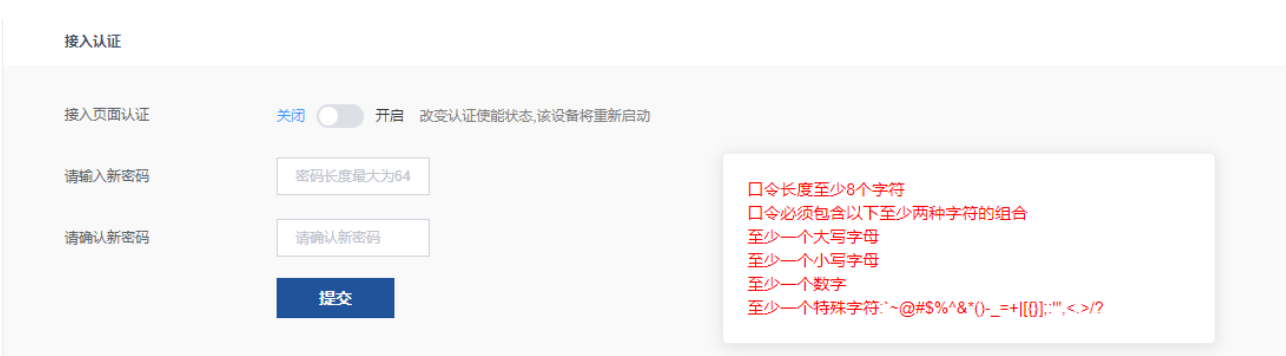

说明:

接入页面认证功能默认关闭,用户可直接登录系统。 当改变接入页面认证状态(即改变认证使能状态)时,该设备将重新启动。

## 登录选项

登录功能用于用户设置登录次数限制及解锁时间。

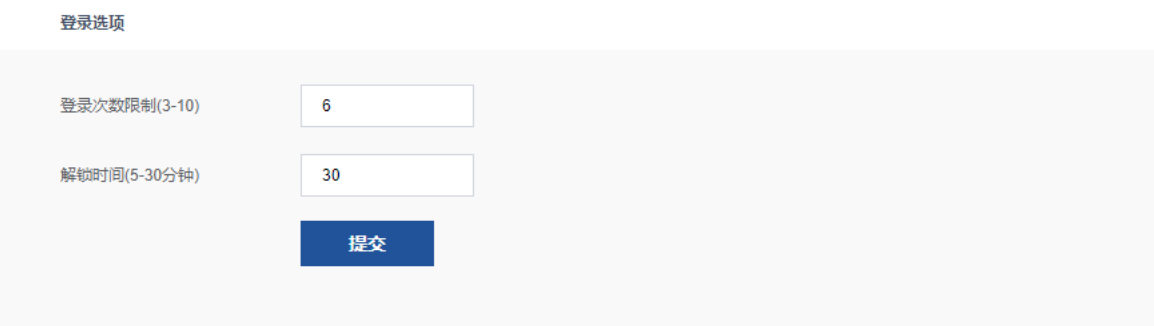

## Megconnect

用于设置是否启用 Megconnect 协议。

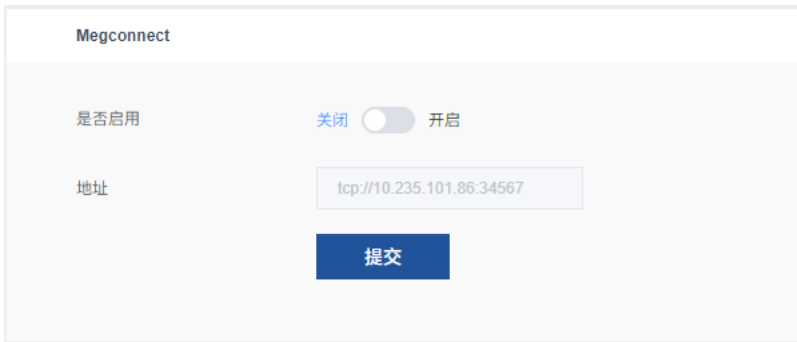

## 本地 GUI 配置

使能开启后,您可以通过 HTMI 接口连接显示设备,自定义预览窗口数量及视频通道。系统支持同时显 示 1,4,9 个视频监控画面。

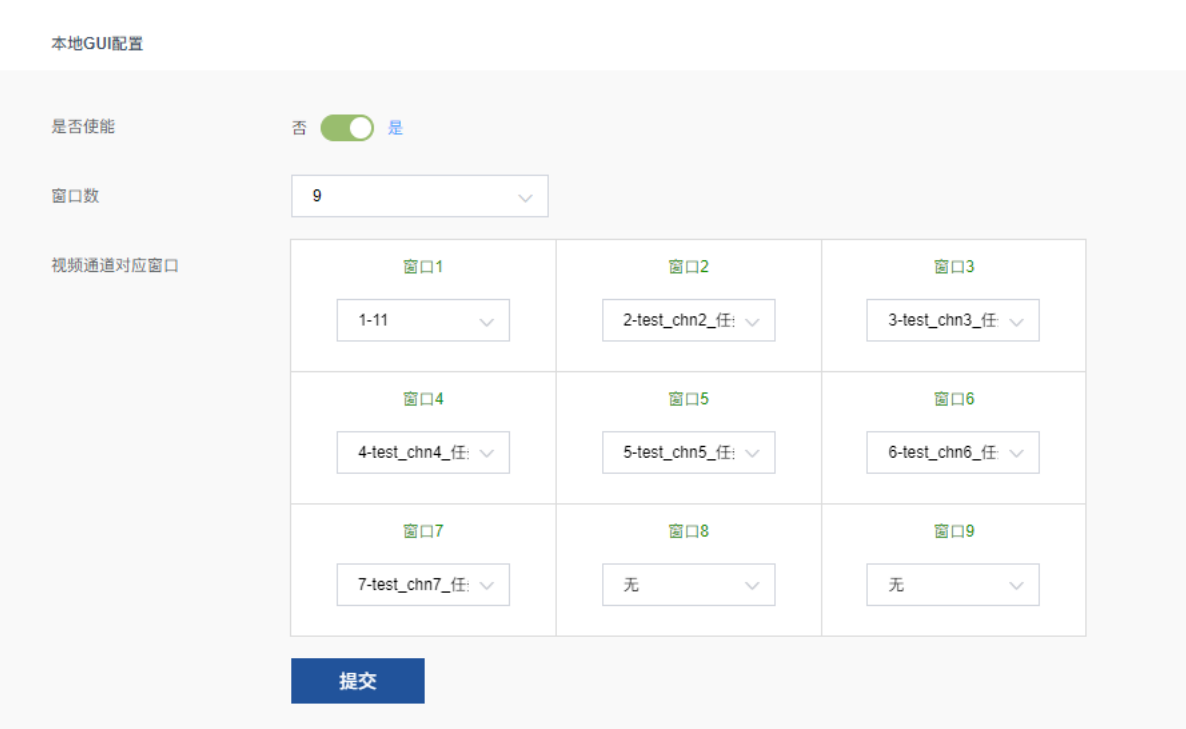

## <span id="page-41-0"></span>3.9.2 硬件设置

硬件设置中展示设备信息,在线升级设置、网络配置以及对接服务器设置。硬件设置页面, 您可 以查看上次升级状态、进行固件升级、设备重启及恢复出厂设置功能。

## 硬件信息

硬件信息模块展示当前系统状态信息。

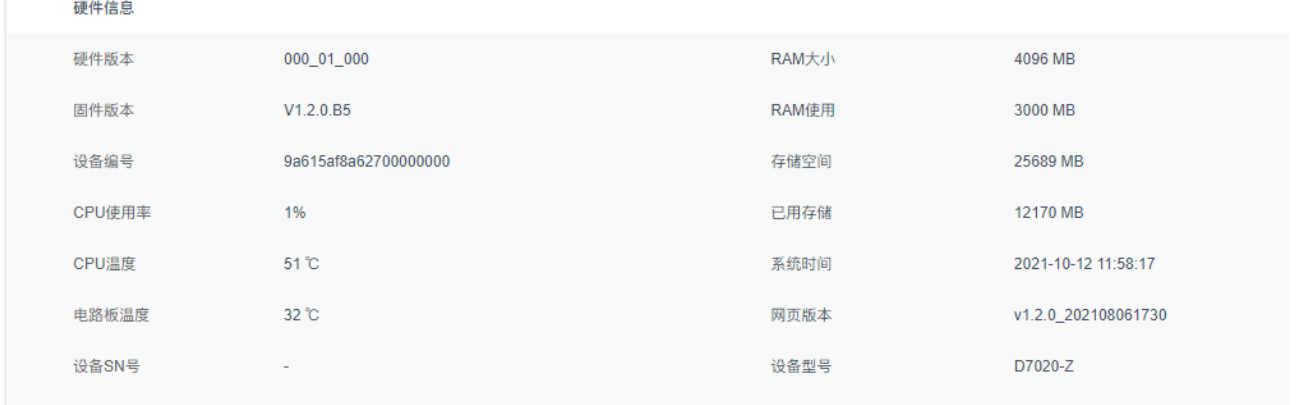

## 在线升级设置

系统支持在线升级方式。打开"自动升级"开关后,可进行相关配置。

在线升级方式分为:

FTP 自动: 配置完在线升级信息后, 开启自动升级开关, 点击"提交"后, 设备将按照设置自动升 级。

FTP 手动: 配置完升级服务器地址、升级路径、用户名及密码后,点击"提交"或"立即升级"。 说明:

- FTP 自动升级:升级日期默认星期日(可多选星期一至星期日,每一天),升级时间默认 22:00- 24:00(下载升级包的时间,最小时间间隔 1 小时)。
- "立即升级"按钮为手动立即触发 FTP 主动升级;
- FTP 升级过程中 web 页面不可操作, 调用立即触发升级或 web 端下发固件功能返回错误: "升级进行 中,请稍候";
- 由于可能对算法进行升级,建议升级之后做恢复出厂设置,重新入库。

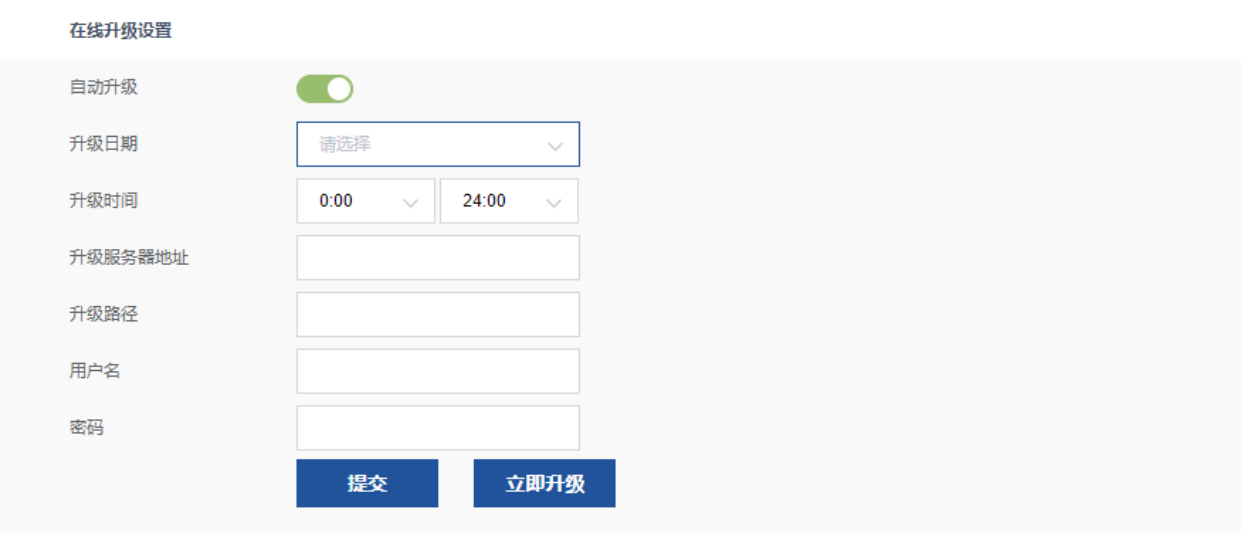

升级过程中,可观察到升级进展情况。FTP 升级过程中可显示以上 6 个状态, 如下图所

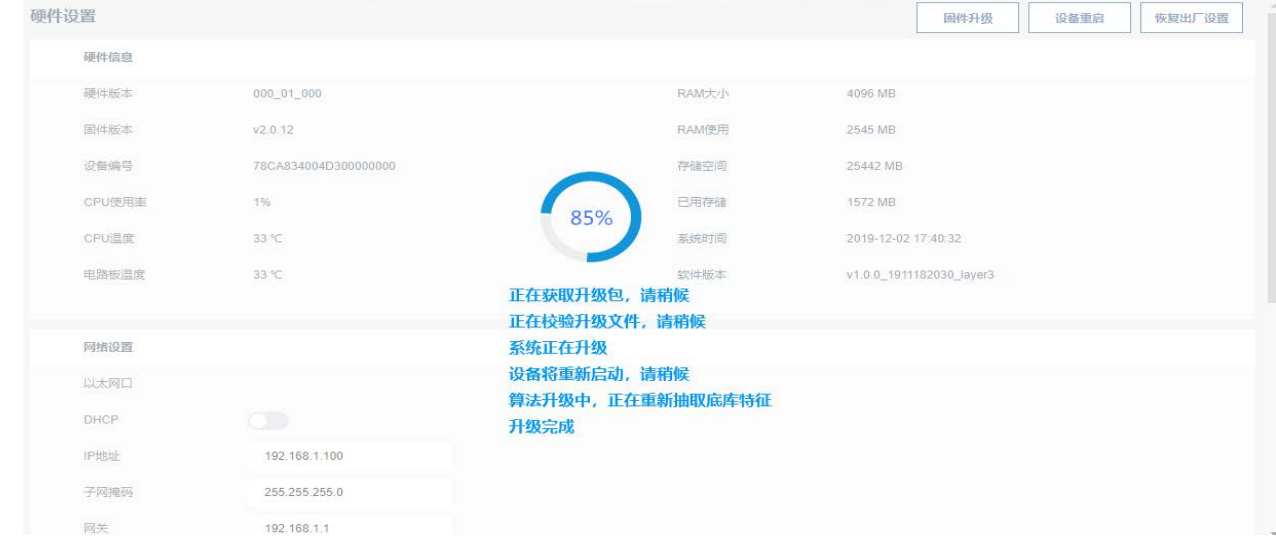

## 网络设置

用于设置设备的网络。设备支持局域网和广域网的接入,为安全考虑尽量使用内网,通过上报服务器将数据 推送到广域网服务器,完成报警之后的业务。

使用最新 UI 以太网口 1 修改为 WAN,以太网口 2 修改为 LAN

#### 3 Web 管理平台操作说明

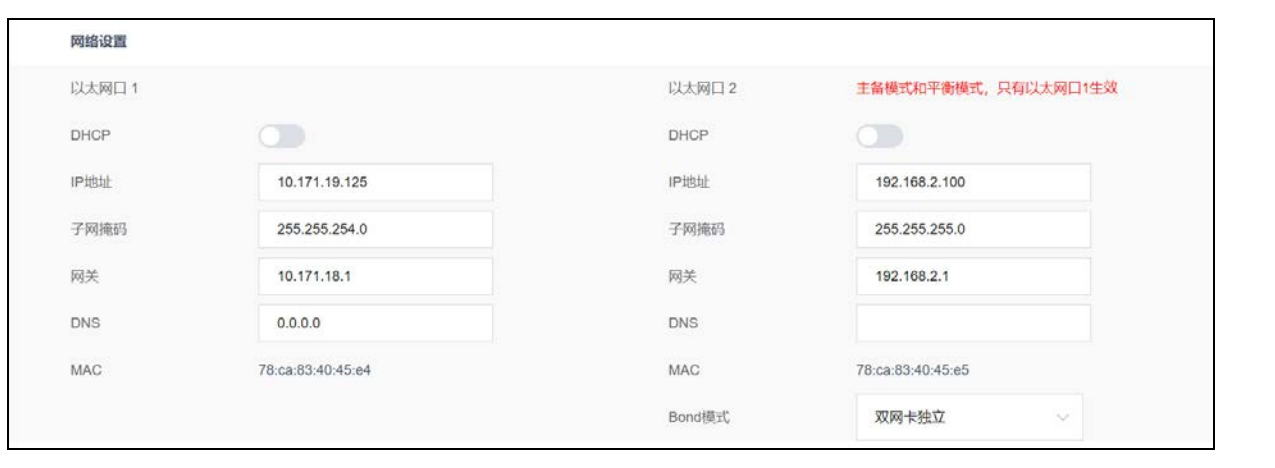

说明:当 Bond 模式配置为主备模式和平衡模式时,IP 地址需在同一局域网中,且只有以太网口 1 可访

问。

## 对接服务器设置

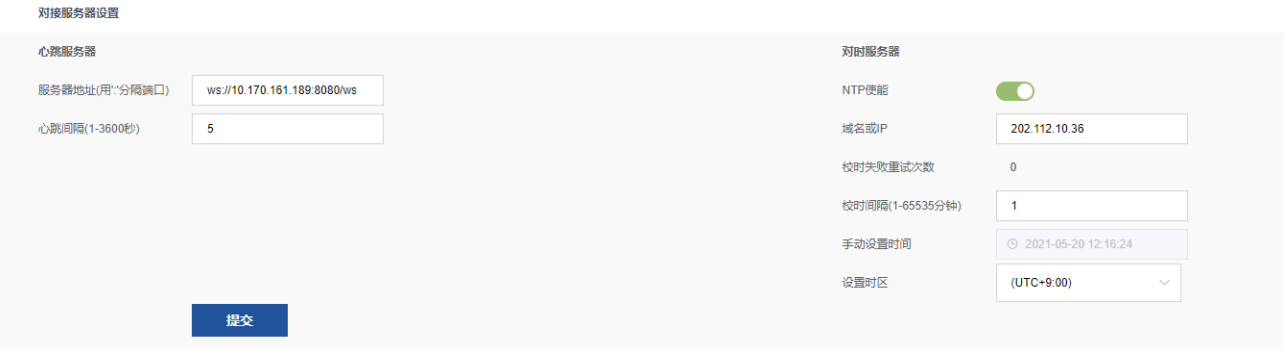

● 心跳服务器

通过和服务器的交互,让远端服务器清楚设备的在线状态。

服务器地址使用 websocket 协议,地址格式为 ws://ip:port/。

对时服务器

用于设备校时。如果设备时间和摄像机时间不一致,可能导致没有抓拍数据。当设备处于内网情况下, 可以手动设置时间。网页获取当前浏览器所在电脑的时间,作为当前的输入参数,点击输入框之后,立即 点"此刻"并确定。

说明: 首次登录, 需手动校时。单击"手动设置时间"参数, 选择"此刻", 进行校时。如果不校 时将无法使用。

## 上次升级状态

点击页面右上角"上次升级状态",即可查看上次升级状态及信息。

## 固件升级

设备提供除 USB 升级之外的网页端固件升级。

单击"固件升级"进入固件升级界面,通过"点击上传",上传需要升级的文件,选择完成后点击"升级" 进行固件升级。升级过程中大概 10 分钟。

通过网页升级成功后,需手动刷新浏览器页面,即可看到版本号、页面布局更新。

说明:由于可能对算法进行升级,建议升级之后做恢复出厂设置,重新入库。

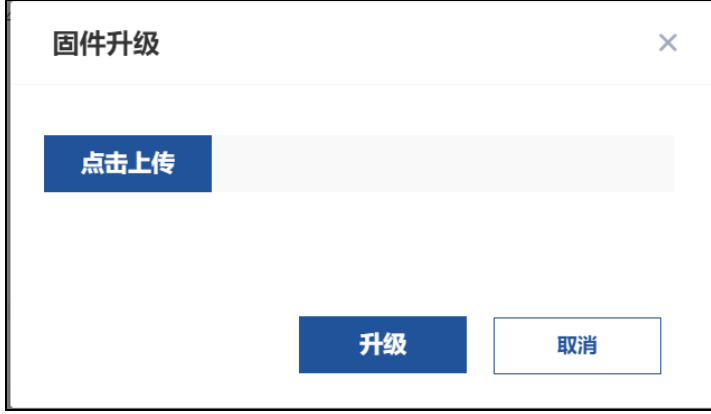

## 设备重启

设备重启是简单的进行系统重启,从确定重启到启动完毕大概 30 秒左右。

点击右上角"设备重启",即可重启设备。

#### 恢复出厂设置

恢复出厂设置,一般在固件升级之后进行。由于算法等模块的升级,计算模型的更新,必须重新对入库的图片 进行特征化等。点击右上角"恢复出厂设置"即可。

## <span id="page-45-0"></span>3.9.3 文件管理

您可以在文件管理模块上传、修改或删除音频文件。音频文件用于联动警戒规则触发报警。当视频通道 布控并警戒规则时,如果触发设定的事件报警,将通过音频输出接口联动报警,连接播放设备进行语音 播报。

## 操作步骤

步骤1 选择"系统设置 > 文件管理 > 音频文件"。系统支持最大上传 10 段音频文件。

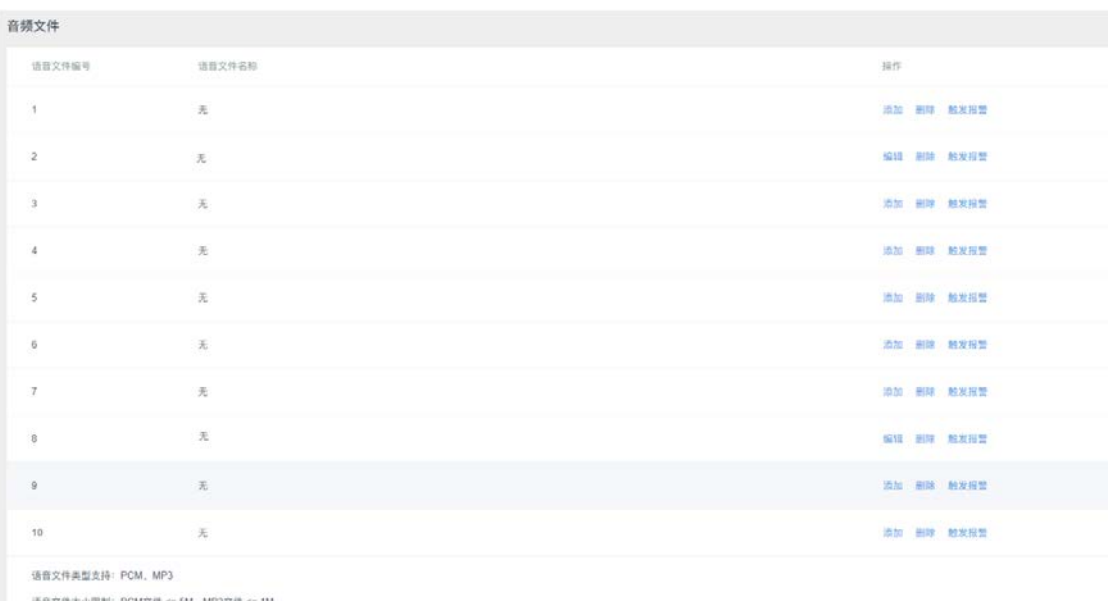

语音文件名后提限制: .pcm .mp3 .MP3

步骤2 选择语音文件编号,点击"添加",选择音频文件上传即可。 说明: 语音文件类型支持: PCM、MP3; 语音文件大小限制: PCM 文件 <= 5M, MP3 文件 <= 1M; 语音文件名后缀限制:.pcm .mp3 .MP3

#### 步骤3 可选操作。

编辑: 如需更改语音文件,点击"编辑"。 删除:如需删除文件,点击"删除"。

触发报警:如需启用该音频文件联动报警,点击"触发报警"。

## <span id="page-45-1"></span>3.10 数据对接

## <span id="page-45-2"></span>3.10.1 GA/T 1400

GA/T1400 模块主要用于抓拍机布点,GA/T1400 页面主要包括上层平台设置及采集设备设置。

● 上层平台

说明:

通过魔方智能分析盒 MegCube-B4H 做为客户端, 通过 GA/T1400 协议, 将抓拍/识别数据上传至"上层平 台",配置如图所示,根据页面提示设置相关信息即可。

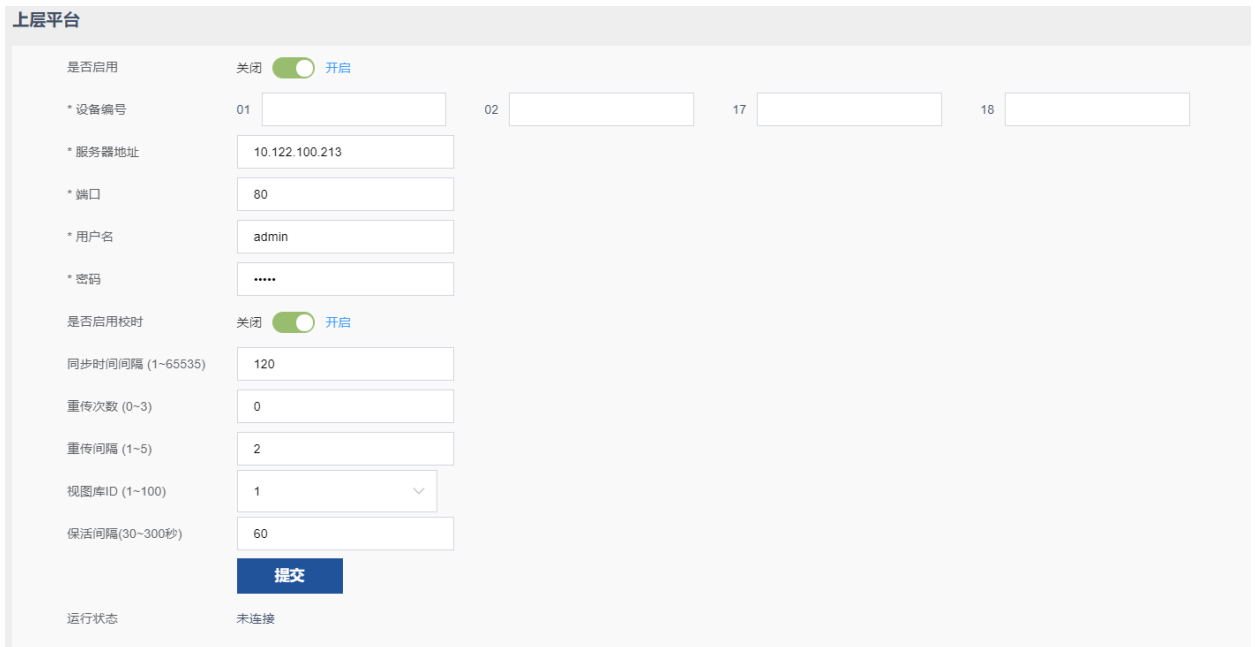

#### 参数说明:

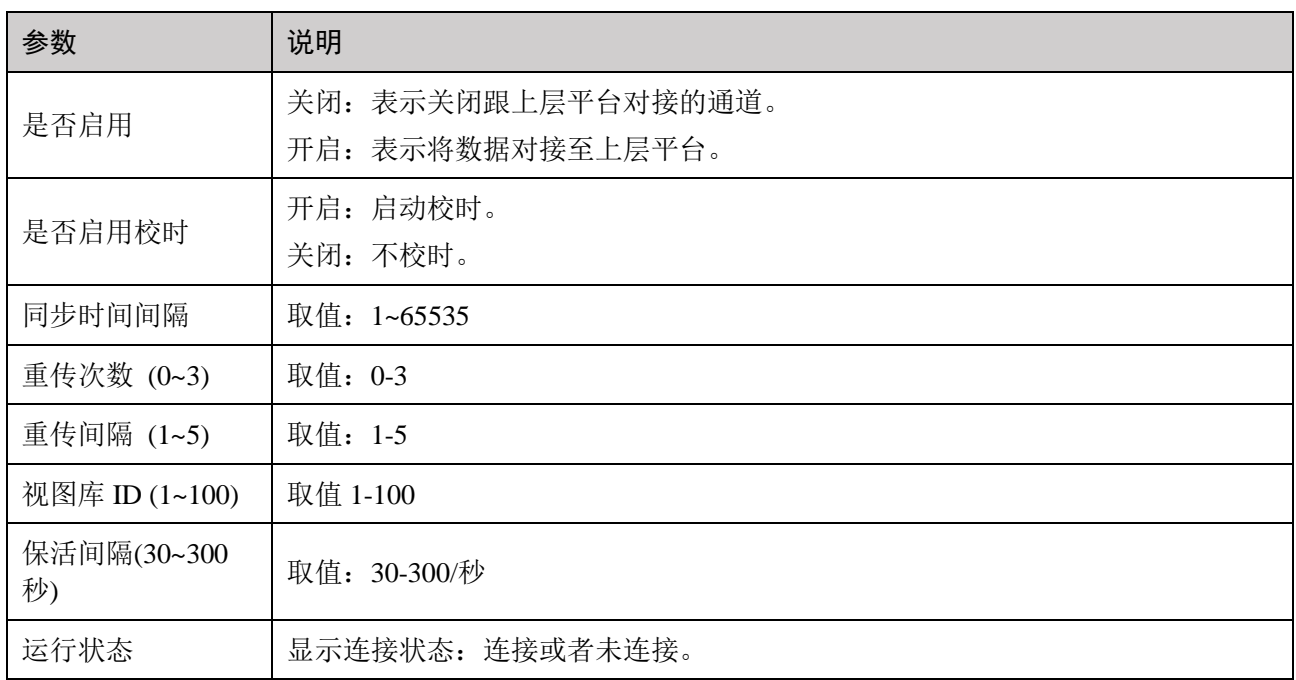

## 采集设备

说明:

通过魔方智能分析盒 MegCube-B4H 做为服务器, 支持 GAT1400 协议接入抓拍机, 配置如图所示, 根据页 面提示设置相关信息即可。

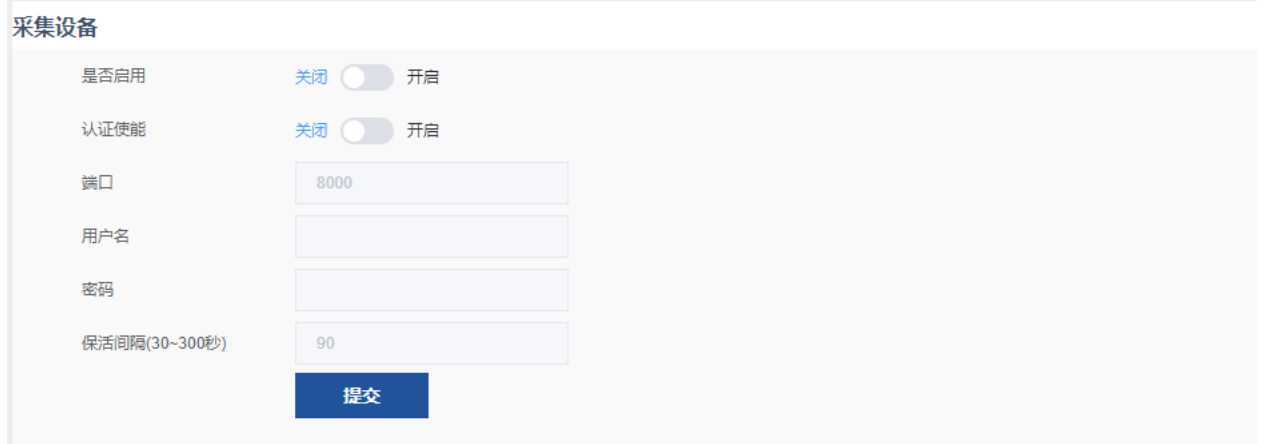

参数说明:

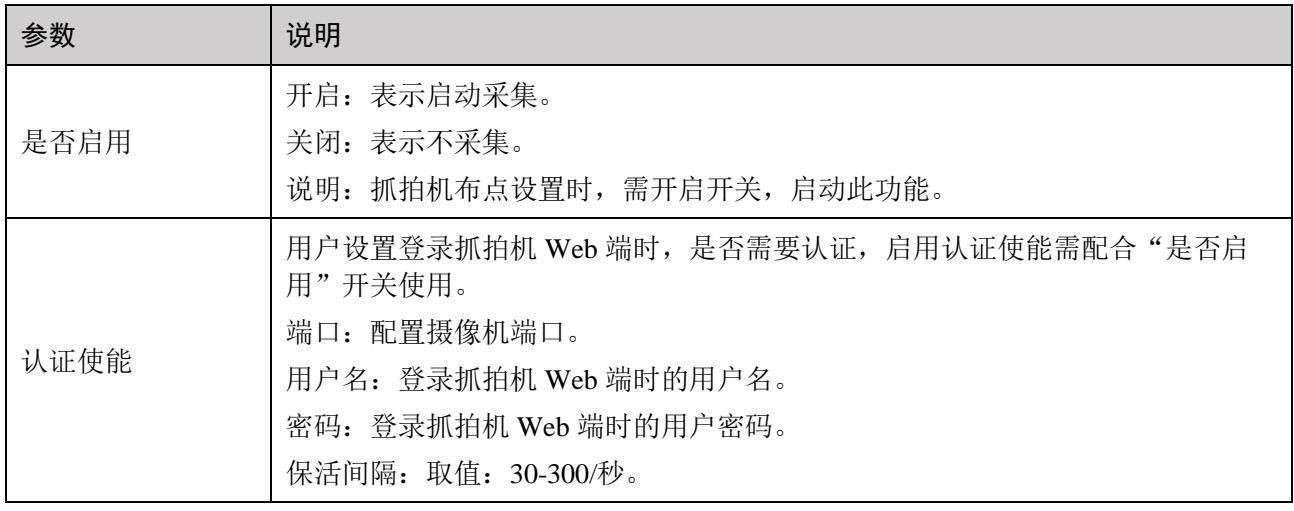

## <span id="page-47-0"></span>3.10.2 FTP 推图

根据提示, 设置 FTP 推图规则, 配置完成后, 点击"提交"或"测试连接"。

说明:向 FTP 服务器存储数据或作为数据备份时,需进行 FTP 推图配置。

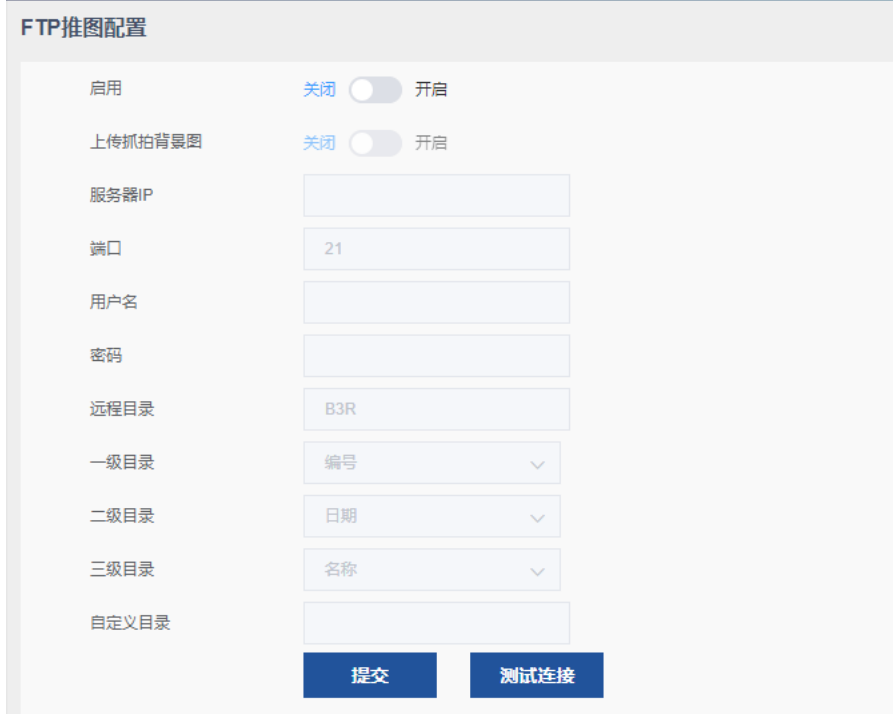

#### 参数说明:

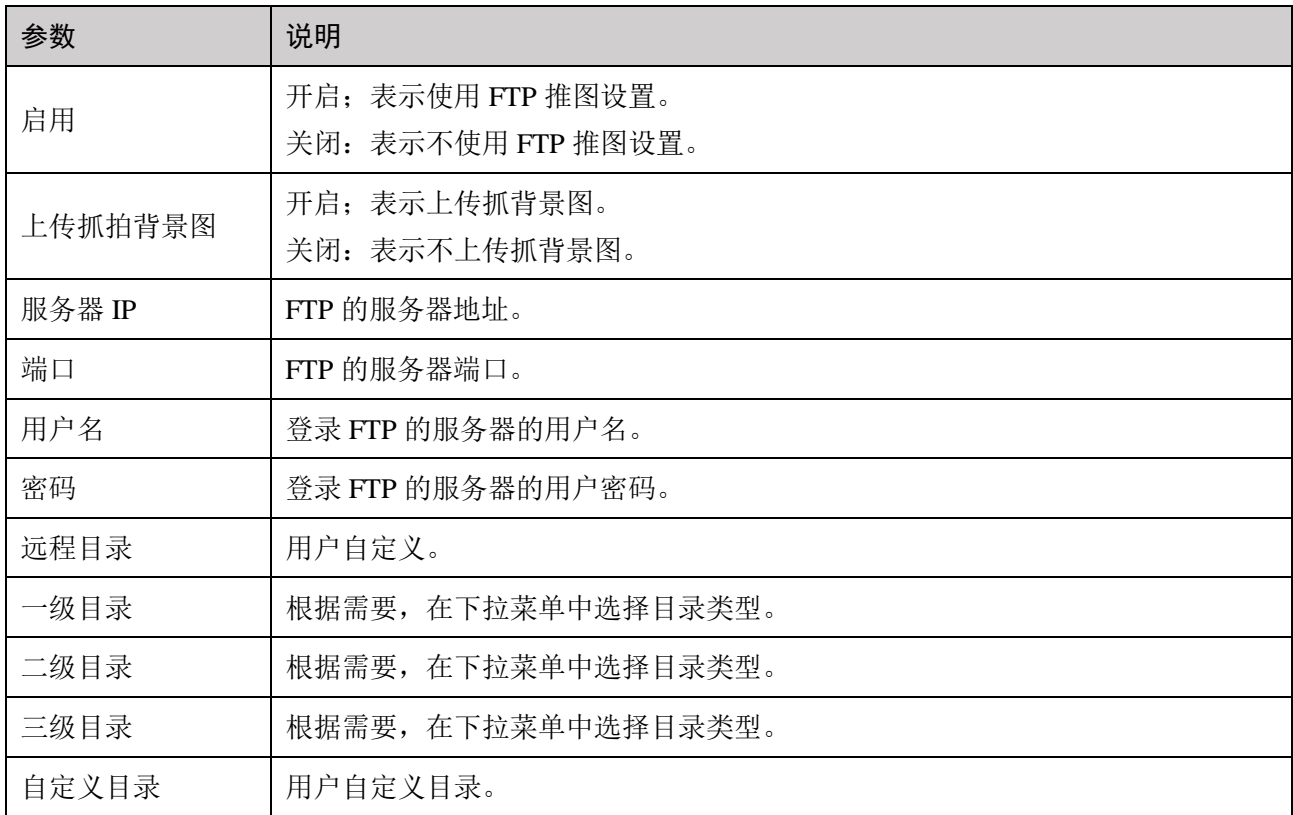

## <span id="page-48-0"></span>3.10.3 主动上报

说明:根据用户需要,如果需要向上层平台推送图片,需配置 Websocket 模式及 HTTP 协议。

## Websocket 模式

抓拍和报警的两个服务器在提供的智能视频分析系统中,可以使用相同的服务器端口。

需要注意的是,如果没有使能传输图片的选项,将不会有图片上传。

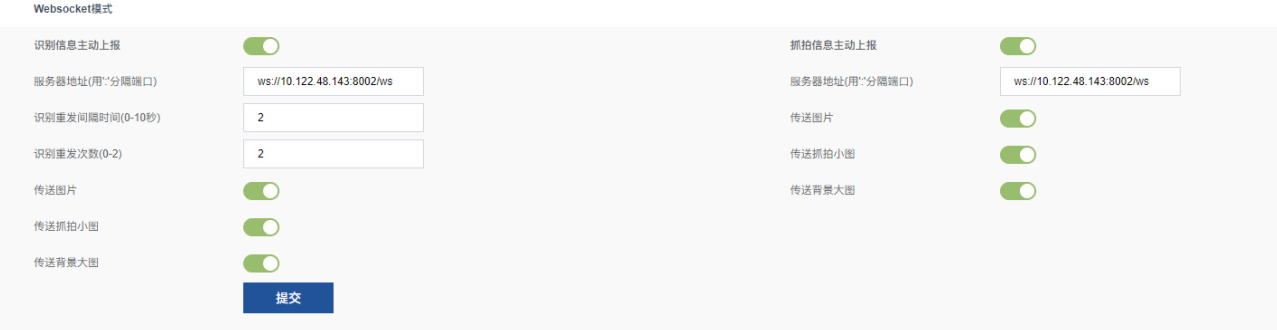

## HTTP 模式

通过 http 协议进行信息主动上报, 分主从服务器两种模式, 上报的数据类型可选抓拍数据, 识别数据, 抓拍+识别数据三种类型。其中主服务器上报优先于从服务器,提供上报失败数据重发功能,针对上报失 败的数据,每 30 分钟尝试一次重发,直到发送成功。

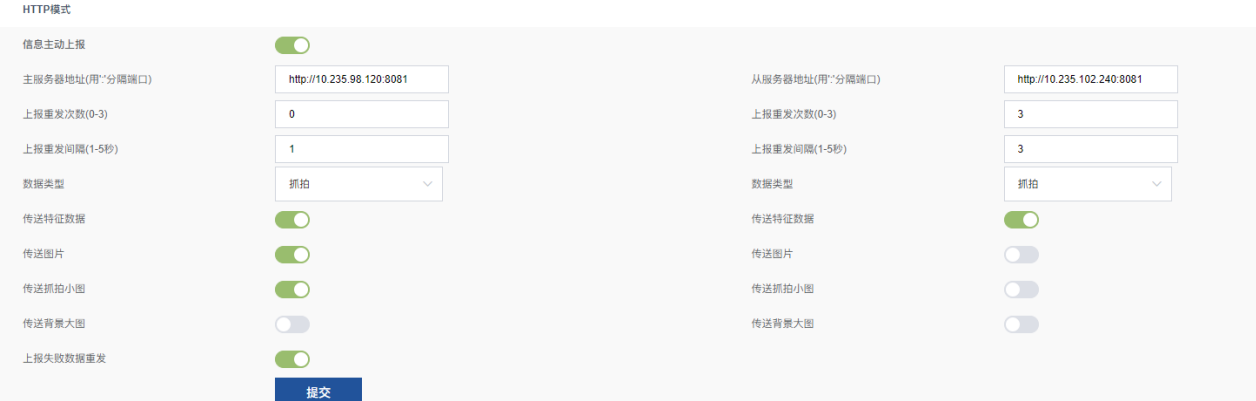

## 主动对接模式

支持在公网使用魔方智能分析盒。

注册成功后,可以通过 <http://39.107.105.159:16789/pdns?sn=CN00YXS7WGQV18080000&port=80> 查询外 网对应的 IP 和端口。

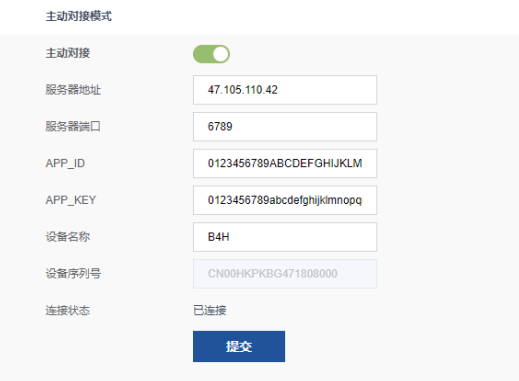

# <span id="page-51-0"></span>3.11 日志

用于记录系统的操作日志,可用于记录系统中硬件、软件和系统问题的信息,完善日志功能,提供异 常、配置、系统等日志的查询、检索。

支持以下类型的日志查询:

异常: 视频无流(RTSP 断开), 不推图(ws 连接失败, ftp 上传失败, http 上传失败, GAT1400 上传 失败)等。

操作: restful 接口对应的日志。

系统: 当数据库修复或储存空间不足(小于 3G)时, 删除旧文件时生成日志; 当修改系统时间时, 生成系统日志等。

自定义:开发调试使用。

#### 操作步骤

● 查询:

步骤1 (可选)在下拉菜单中选择日志类型(操作、异常、系统、自定义)。 步骤2 (可选)选择时间段。 步骤3 点击"查询",即可查询该条件下的日志。

导出当前页:

单击"导出当前页",即可导出当前页日志。

日志导出:

单击"日志导出",可导出全部日志。